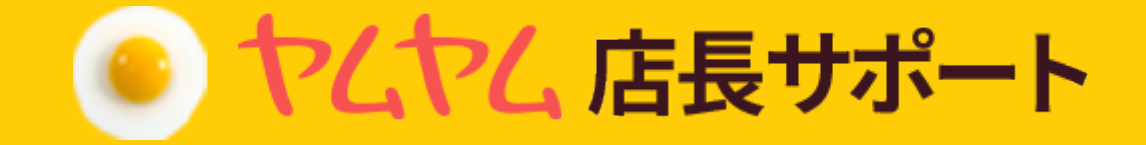

# ヤムヤム店舗管理 アプリ利用ガイド

目次

# 01 店舗管<mark>埋</mark>

- 1. 始める
- 2. 営業一時中止
- 3. 営業開始・再開
- 4. 個別受付設定
- 5. 店員呼び出し

# **02 QR注文**

- 1. QR注文確認
- 2. 新規注文を受付
- 3. メニューの調理完了処理
- 4. 注文拒否
- 5. 注文拒否
- 6. 注文キャンセル

- 1. 後払い注文の受付
- 2. 後払い注文の決済完了処理
- 3. 後払い注文一度に処理
- 4. 決済完了処理時注意事項

# 03 テイクアウト

- 1. テイクアウト受付
- 2. テイクアウト注文の処理
- 3. QRコードでお客様確認

# 06 売上内訳

1. 売上内訳確認

# 04 予約管理

- 1. 予約受付
- 2. 予約拒否

# 02-1 後払い注文 の5 テーブル管理

- 1. テーブル状況確認
- 2. テーブル表示解除

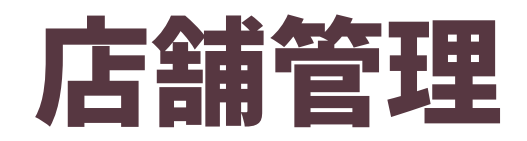

**店舗管理 QR注文 テイクアウト 予約管理 テーブル管理 売上内訳**

1.始める ヤムヤム店舗管理を始めるためには、下の順番に従ってください。

**❶ ログイン**

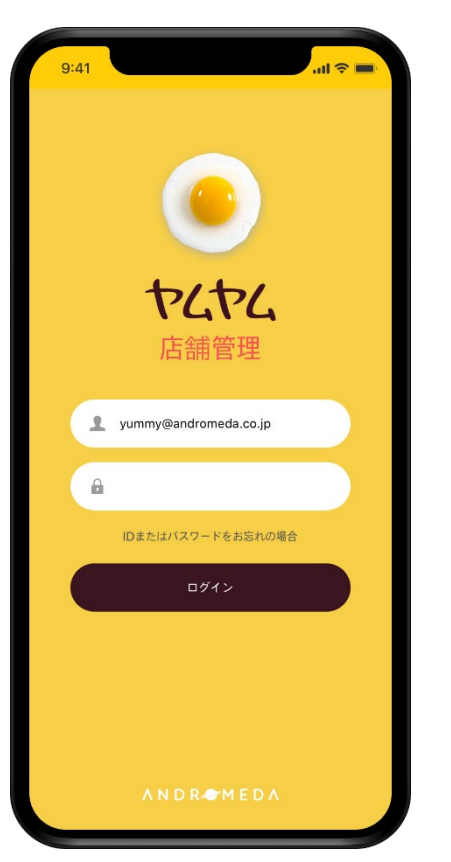

**❷ 管理ホーム画面**

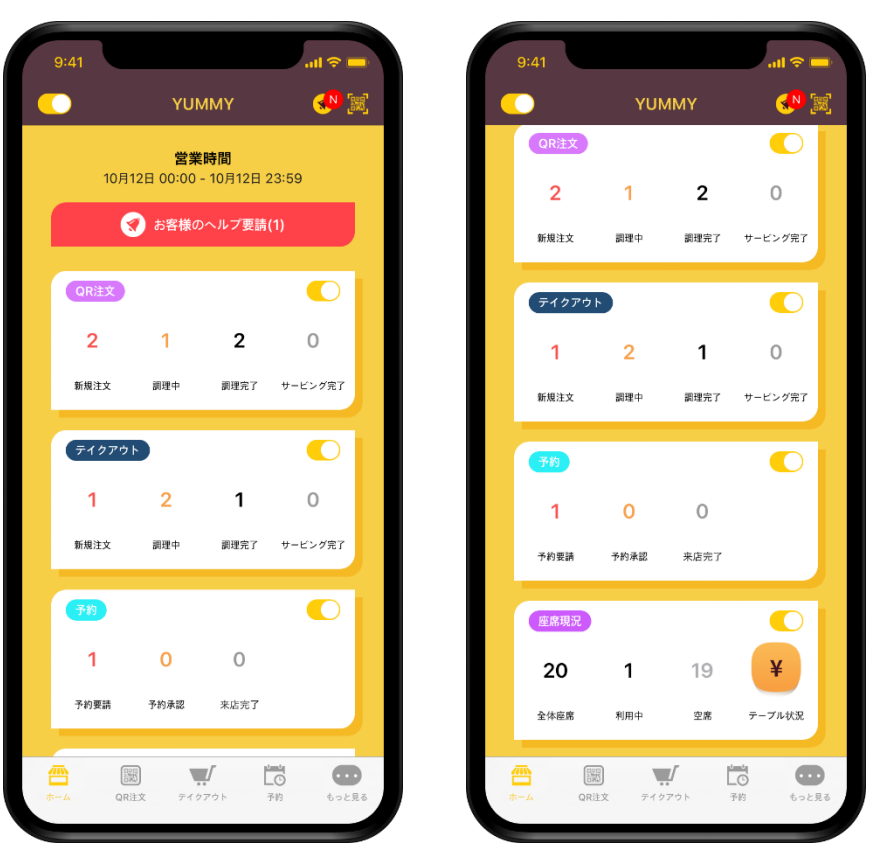

店長サポート **[http://ceo.yumyumapp.jp](http://ceo.yumyumapp.jp/)** に 作成したアカウントとパスワードでログインしてください。

管理ホーム画面で注文、予約状況から テイクアウト、テーブル状況まで一目で見ることができます。

**❷ 営業中止通知**

**店舗管理 QR注文 テイクアウト 予約管理 テーブル管理 売上内訳**

2.営業一時中止 営業を終了したり、注文が溜まり忙しければ受付を止めることができます。

**❶ 一時中止**

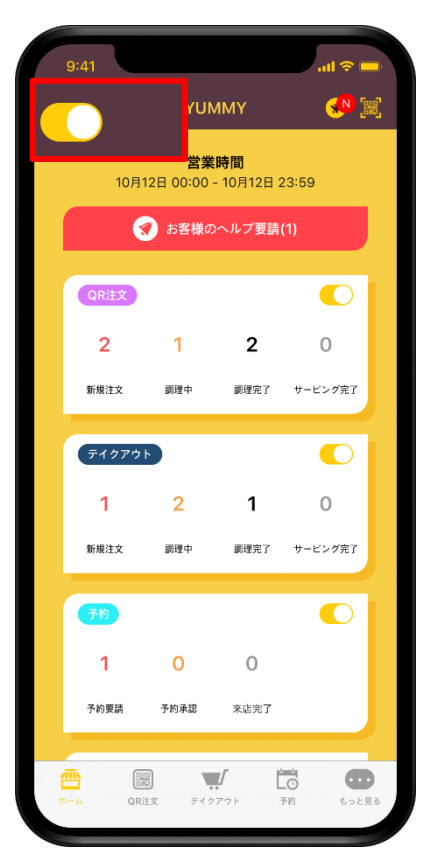

左上にある店舗 **ON / OFF** ボタンをクリックして **OFF**に変更してください。

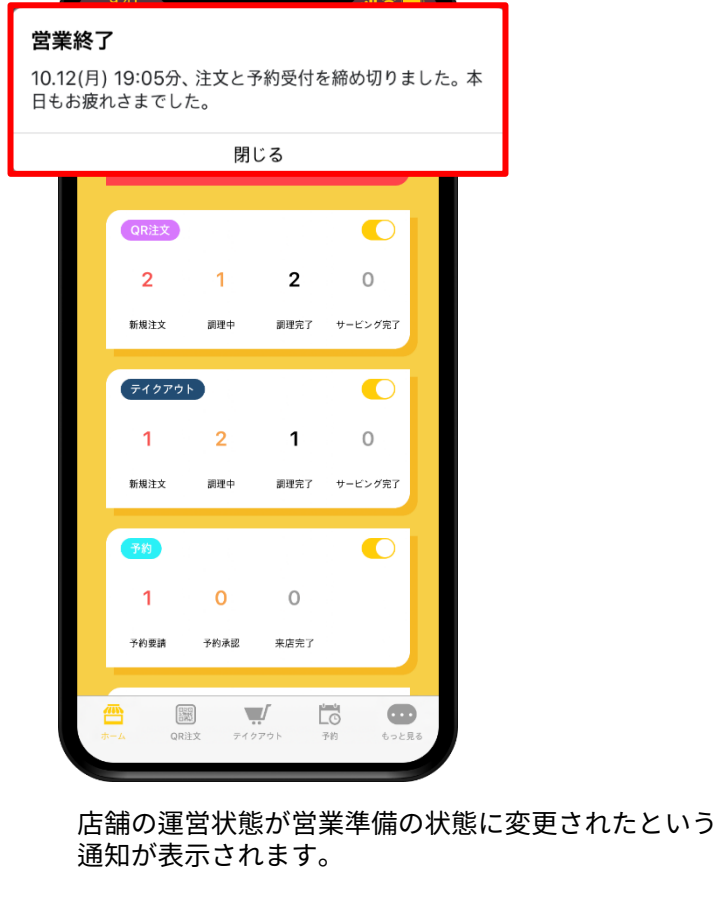

**❸ 「営業準備中」と表示される**

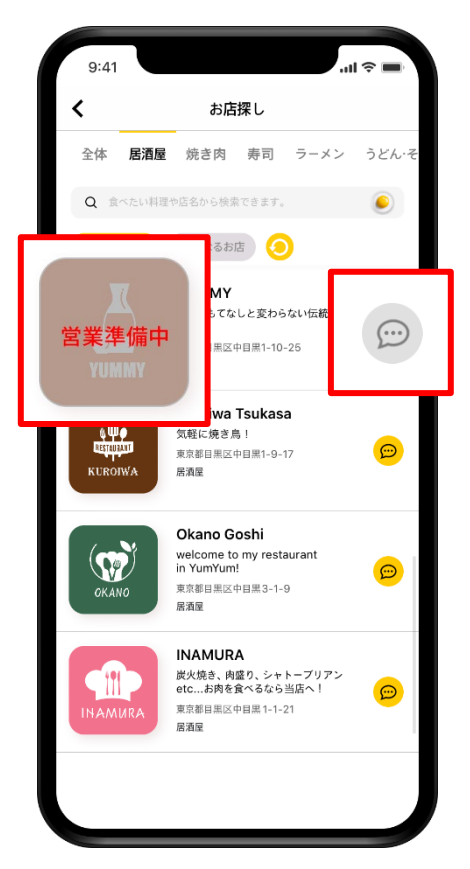

お客様が利用するアプリで、店舗が「営業準備中」と 表示され 全ての注文と予約を受けられなくなります。

▶ 営業が **[**一時中止**]**になっても既に受付した注文は、取消しされません。

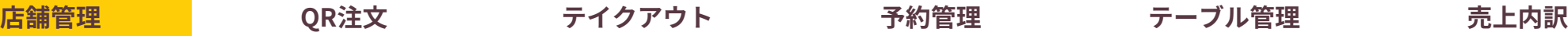

**❷ 営業再開通知**

2.営業 開始**・再開** 今日の営業を始めたり、一時中止状態からまた利用することができます。

**❶ 営業 開始・再開**

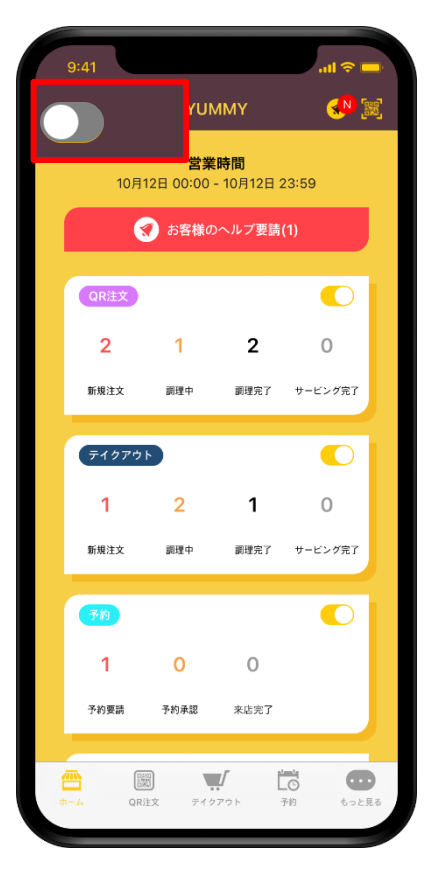

左上にある店舗 **ON / OFF** ボタンをクリックして **ON** に変更してください。

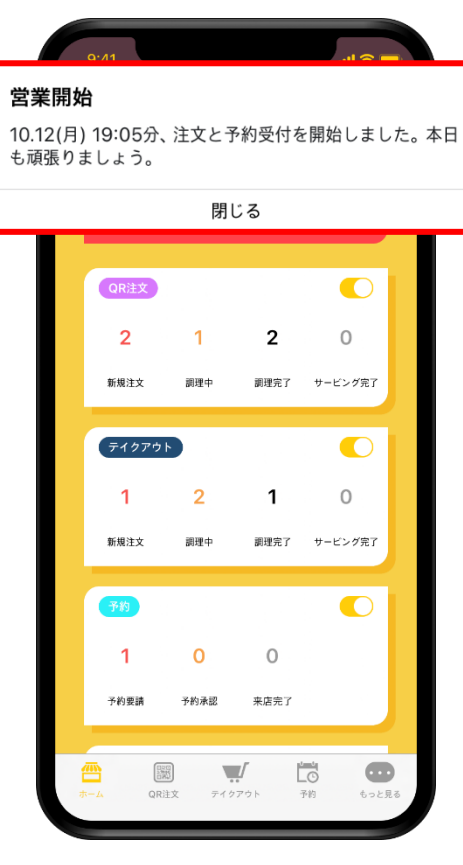

店舗がまた営業再開され 新規の注文を受付できます。

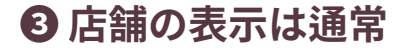

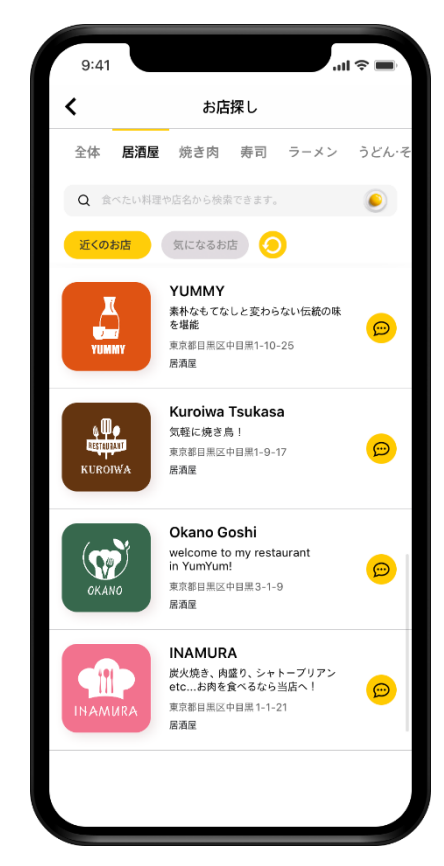

お客様の利用するアプリで店舗が 通常に表示されます。

▶ 実際に店舗の 営業開始時 店舗管理も 営業 開始**/**再開をしてください。

**店舗管理 QR注文 テイクアウト 予約管理 テーブル管理 売上内訳**

3.個別受付設定 店舗の事情によってQR注文(店舗内注文)や、テイクアウト注文だけ受付することもできます。

**❶ 個別一時停止**

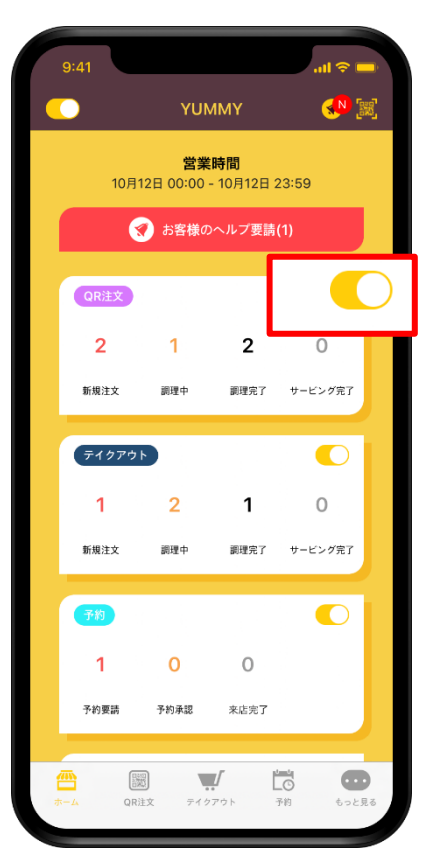

各 受付項目の右上の **ON / OFF** ボタンを クリックすると該当項目の受付を止められます。 ● 希望の項目だけ受付  **●** 店舗の表示は通常

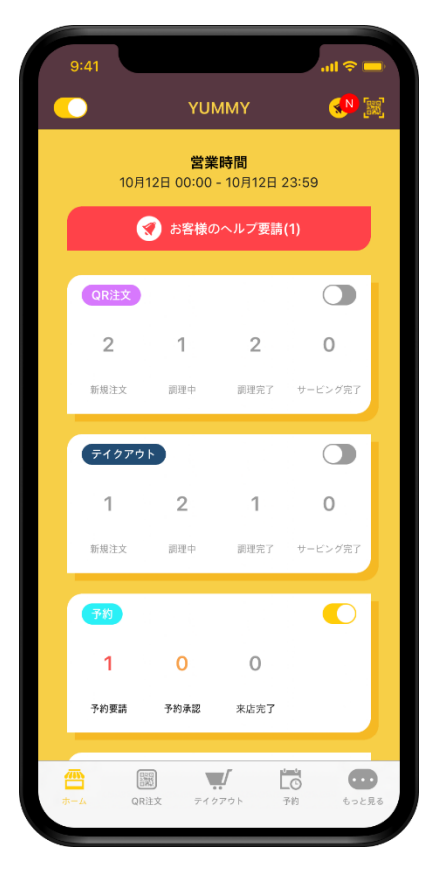

画面のようにQR注文、テイクアウトの受付は中止して 予約だけ受付することが可能です。

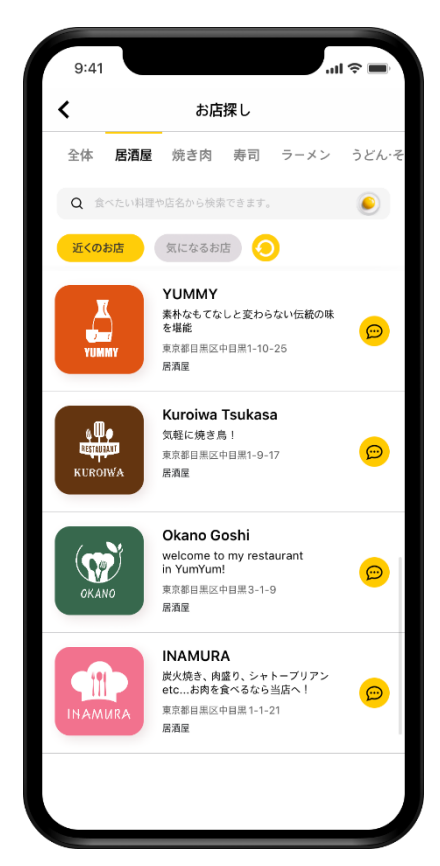

営業準備中と表示されないので 通常通りに希望の項目だけ受付することができます。

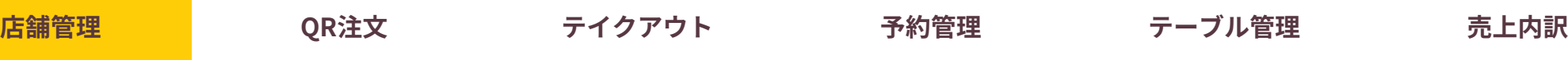

3.店員呼び出し 来店されたお客様のヘルプ要請をすぐに受付し、処理することができます。

**❶ 呼び出し**

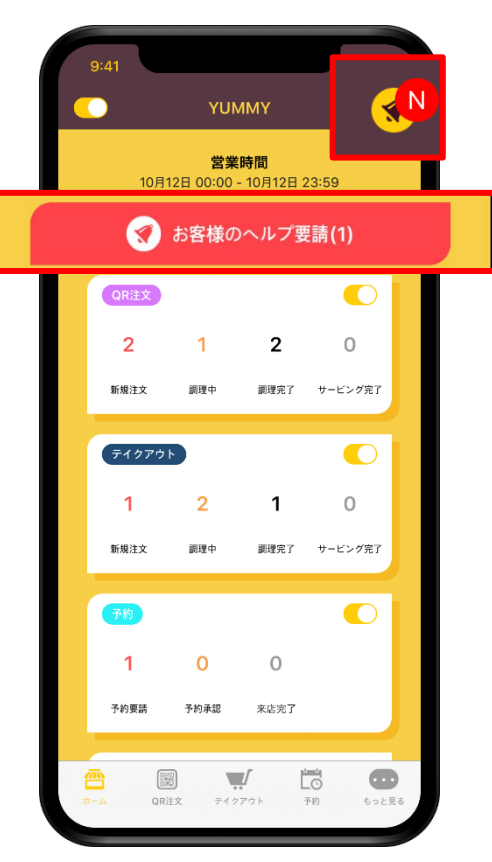

ホーム画面上のお客様のヘルプ要請又は 右上のベルマークのボタンを押してください。 **❷ 呼び出し内容の確認 ❸ お客様対応完了**

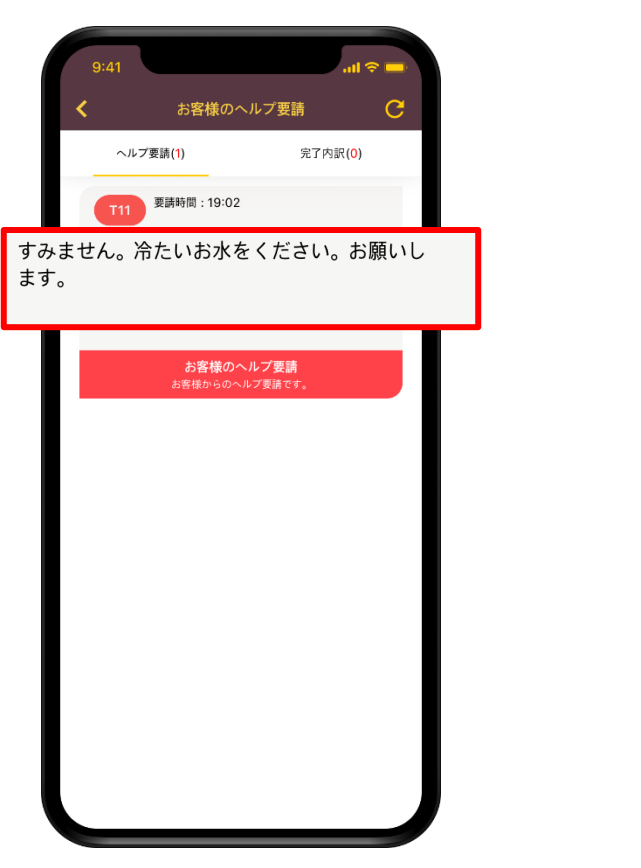

お客様の要請状態と要請テーブル、時間が表示され 効率的に対応することができます。

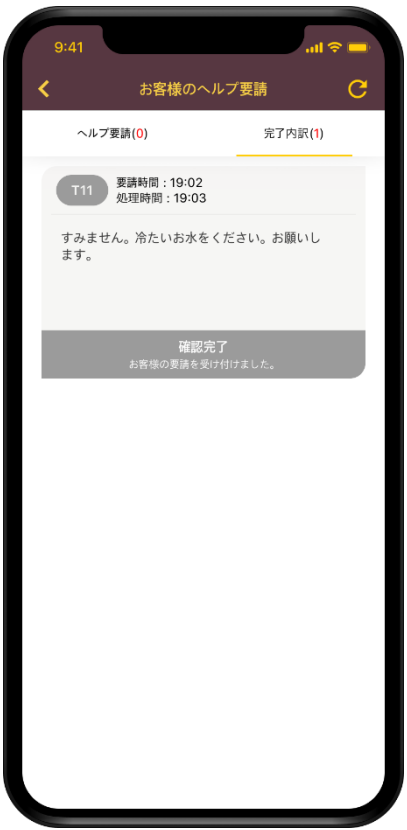

要請確認後には、お客様を対応してボタンを押して 完了処理をすれば終わりです。

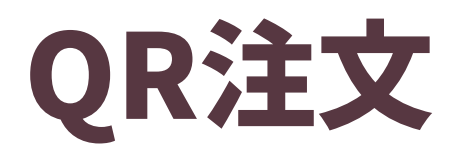

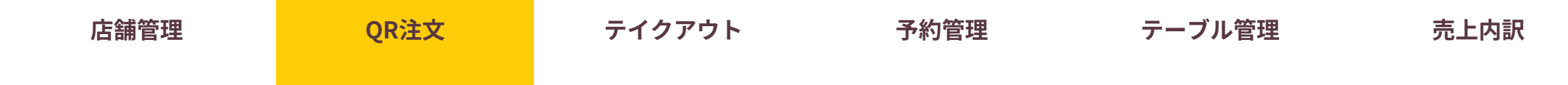

1.QR注文確認 店舗内で受付された注文を把握して管理することができます。

**❶ 注文数 確認**

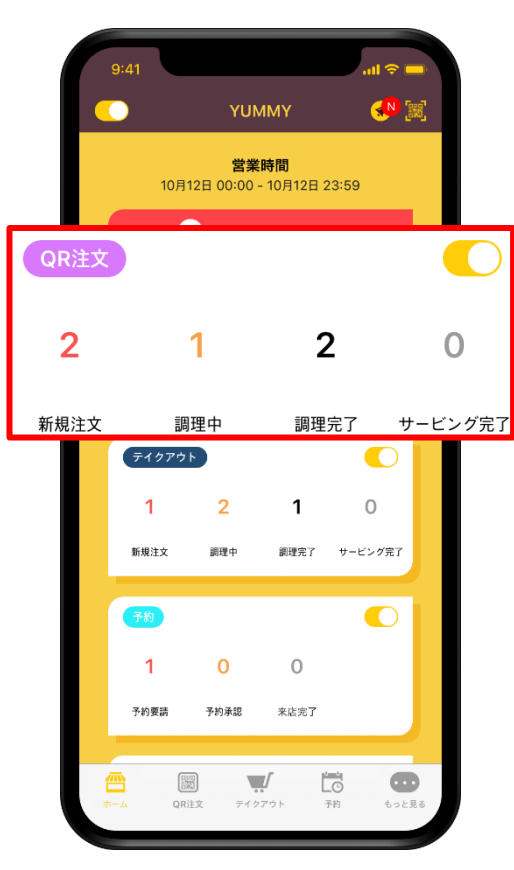

**QR**注文に表示された数字又は下のメニューの **QR**注文アイコンをクリックしてください。

**❷ QR注文リスト ❸ 詳細内訳**

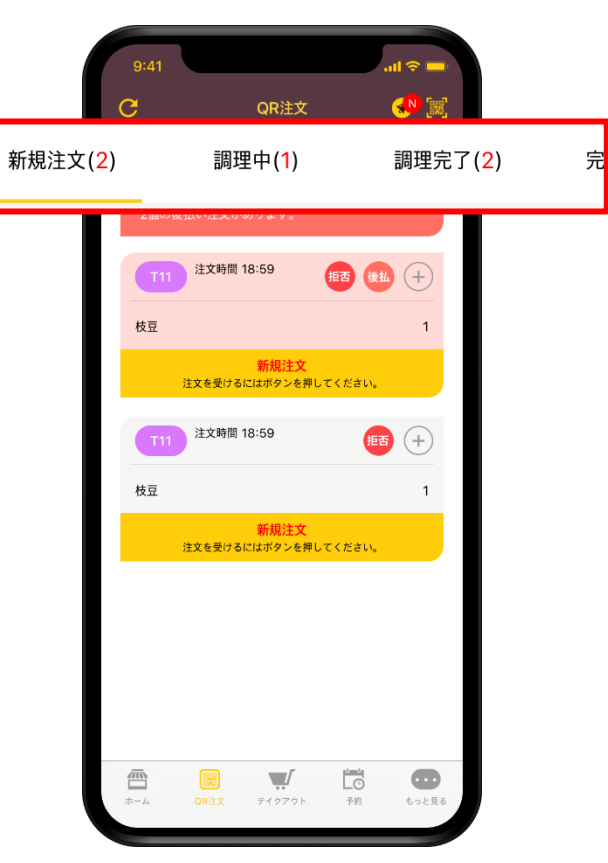

受付された**QR**注文が調理状態別に区分され 楽に管理できます。

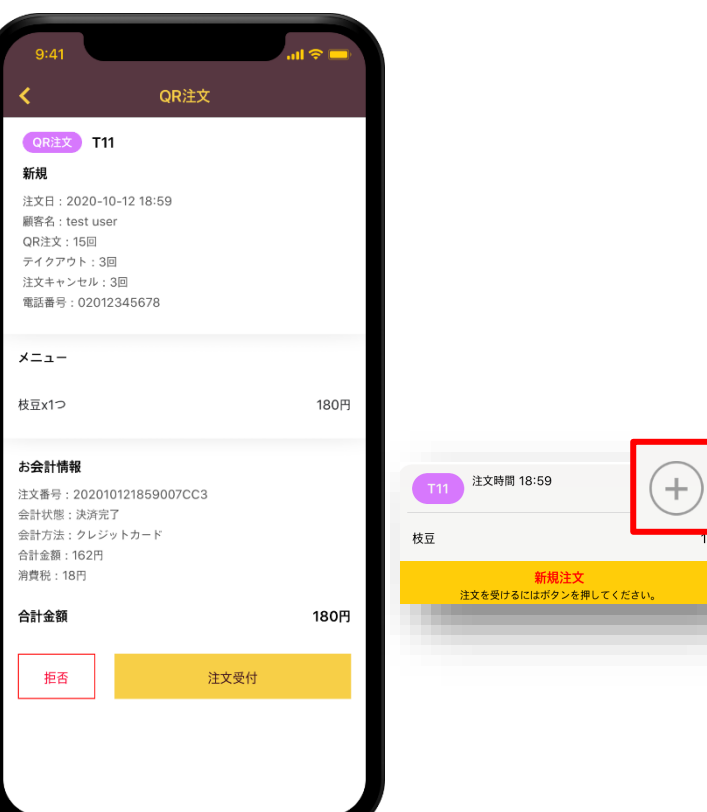

各 注文の右上の 「**+**」 マークのアイコンを押すと 詳細内訳を見ることができます。

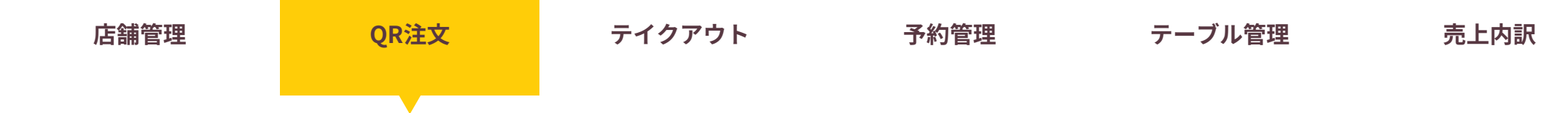

2.新規注文を受付 新しく受付された注文のメニューとテーブルを確認して注文要請を承諾します。

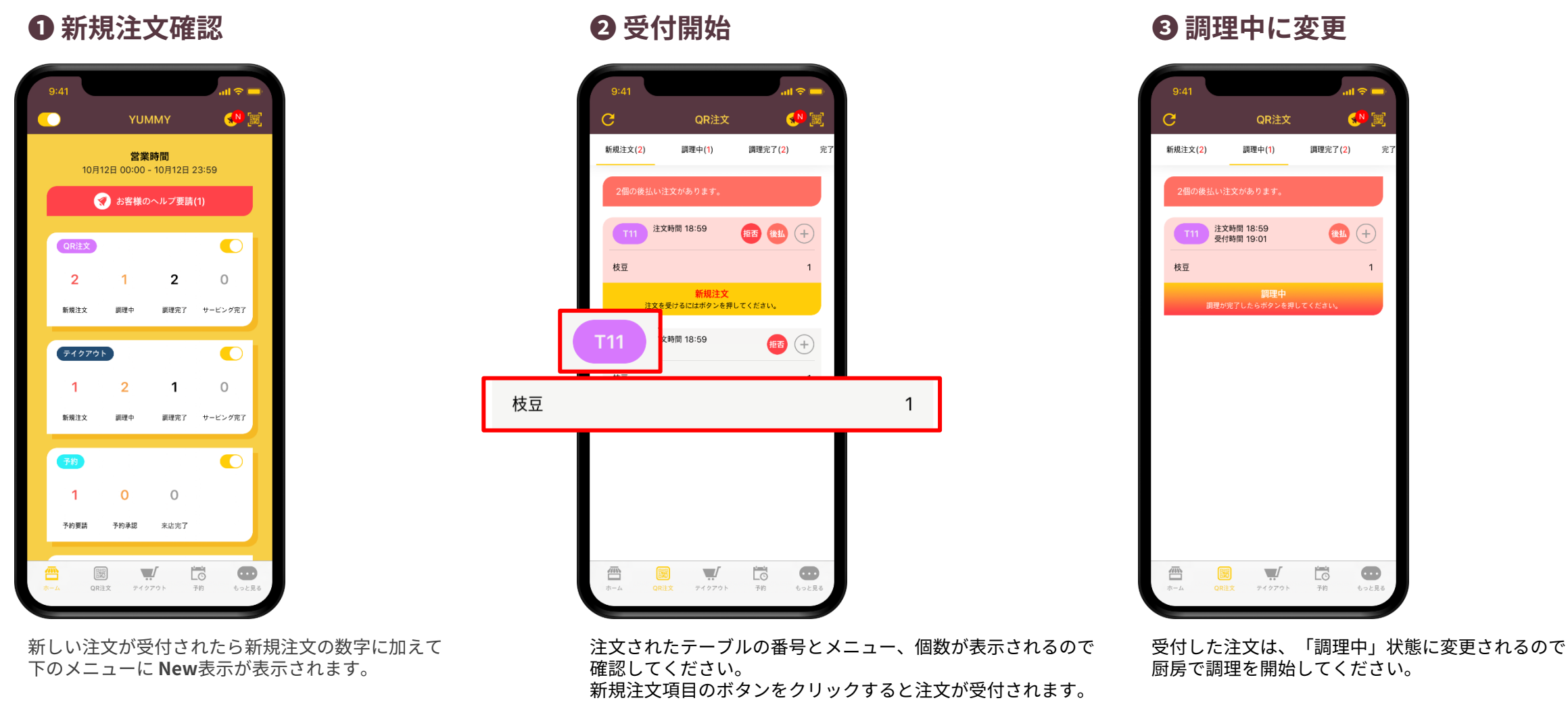

▶ 店舗管理**Web**で設定した時間 **(**基本 **15**分**)**の間に受付しなければ、自動でキャンセルされます。

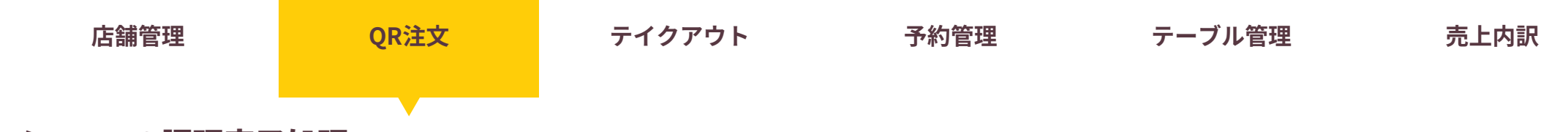

3.メニューの調理完了処理 厨房で調理が完了したらメニューを運べるように処理完了処理をします。

# **❶ 調理中の注文確認**

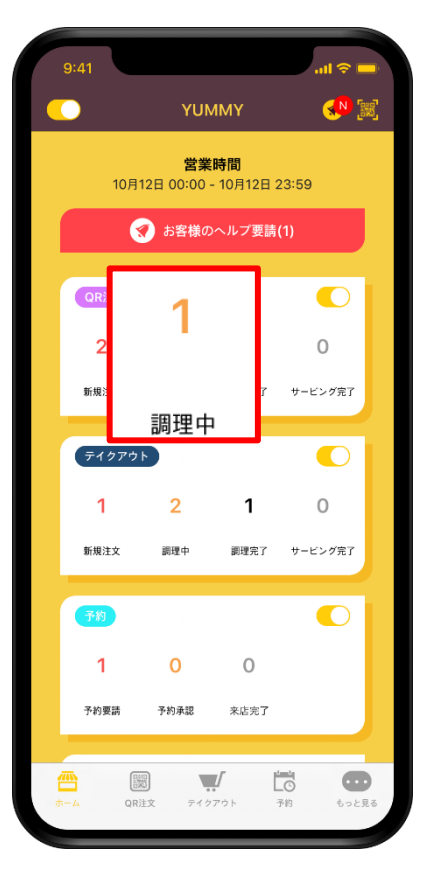

受付された注文を承諾すると「調理中」の数字 に加えられます。厨房で準備している注文が いくつなのか把握することができます。

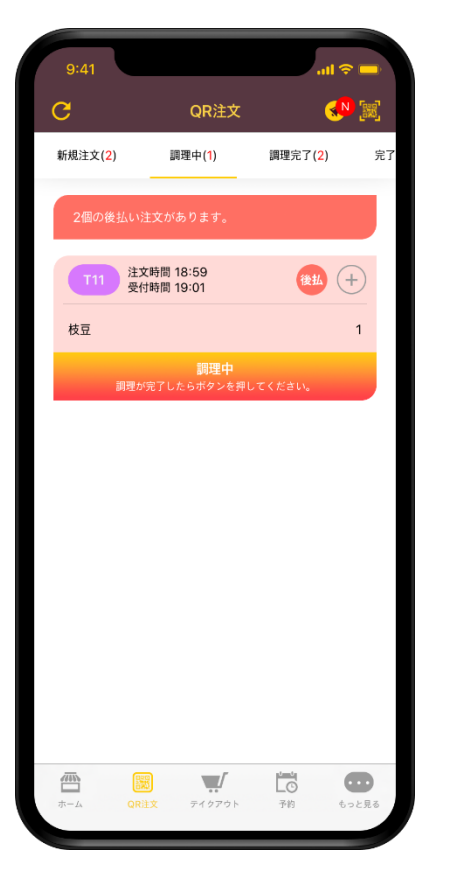

厨房で料理が完成したら 「調理中」 状態の注文のボタンを押してください。

**❷ 調理完了処理 ❸ サービス待機**

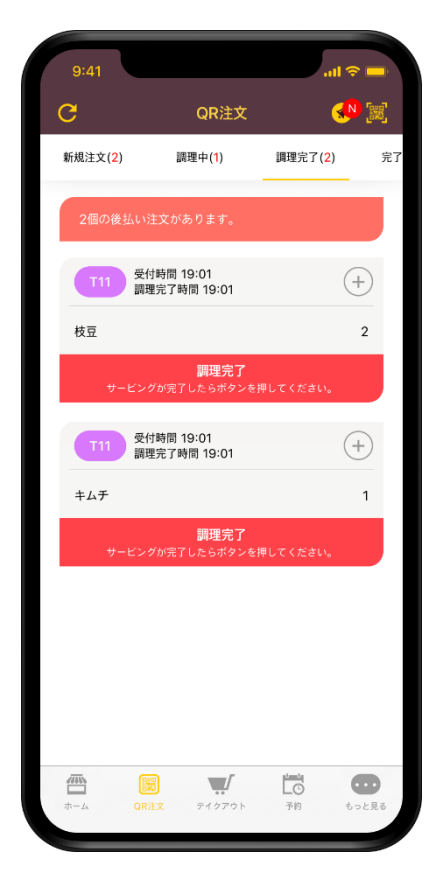

注文の状態が調理中から「調理完了」に変更されると お客様にすぐに料理が運ばれるとの通知が送信されます。

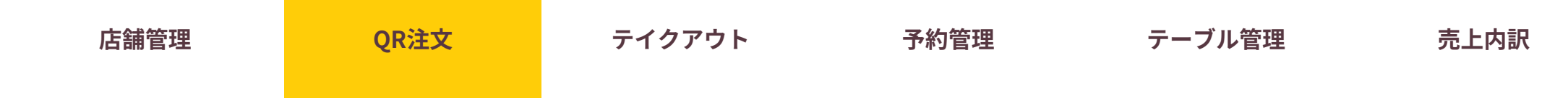

4.注文完了 メニューをお客様に運び、注文を成功的に完了してみてください。

**❶ サービスが必要な注文確認**

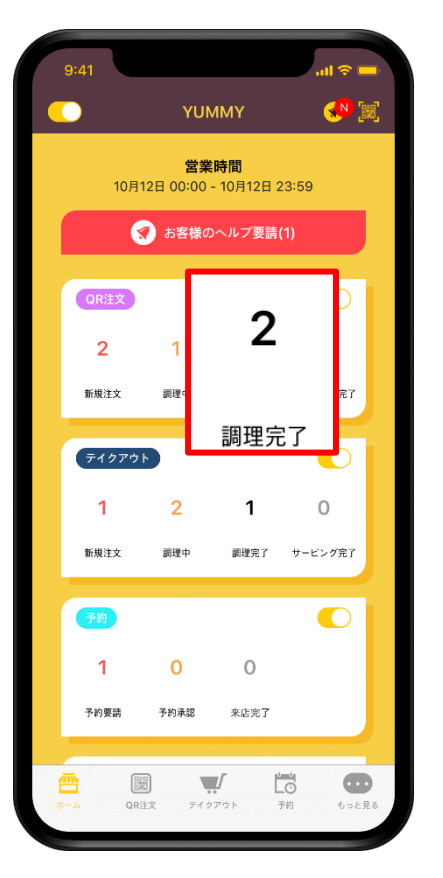

注文を調理完了 状態に変更したらホーム画面の 「調理完了」の数字に加えられます。サービスする 店員はお客様に運ぶ料理が残っているのか確認してください。 **❷ サービス後 完了処理**

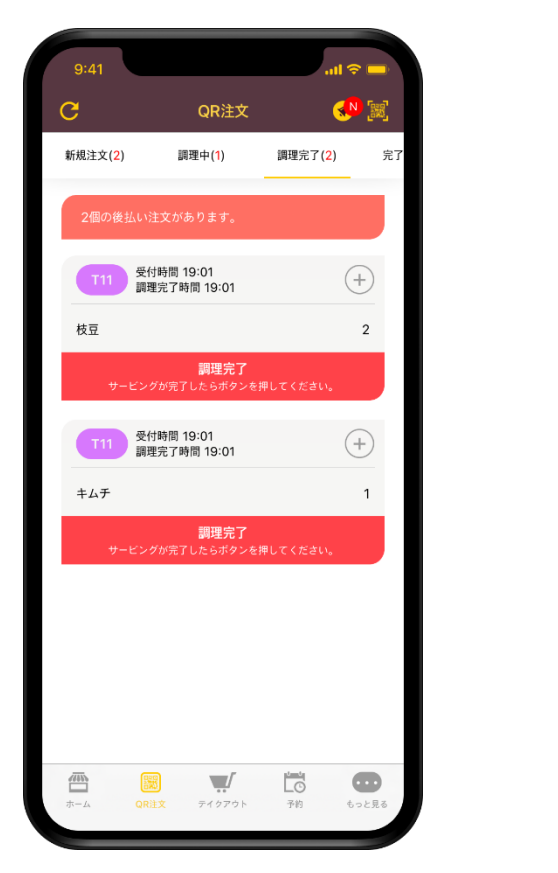

お客様に運び終わったら、「調理完了」内訳の注文の ボタンを押して注文状態を完了に変更してください。

**❸ 完了内訳**

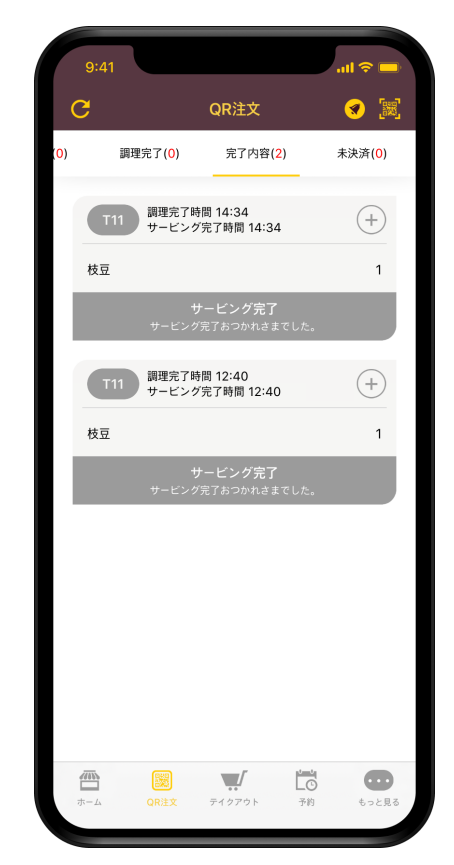

注文が全て完了したら完了内訳にまとめて表示されます。

▶ 注文を全て完了しなければ お客様がレビューを作成できないので 必ず完了状態に変更してください。

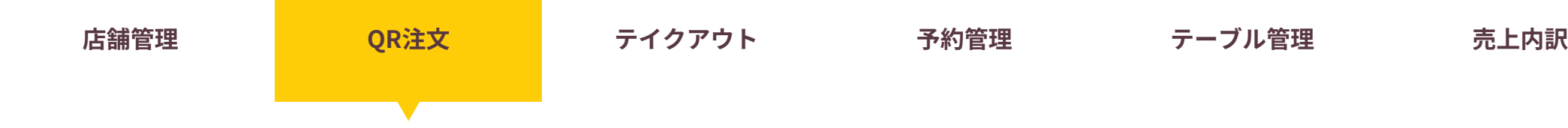

5.注文拒否 材料が不足したり、店舗の事情によって注文を拒否することもできます。

**❶ 拒否する注文を選択**

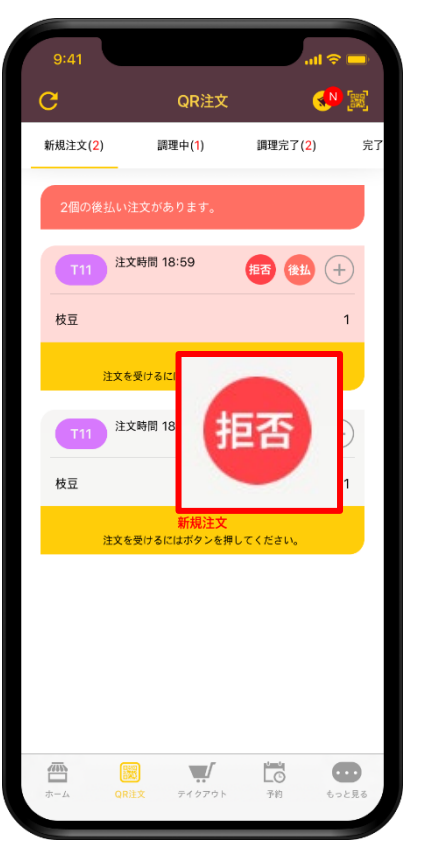

新規受付された注文の上に表示される 「拒否」ボタンを押してください。

**❷ キャンセル理由 選択 ❸ 注文キャンセル**

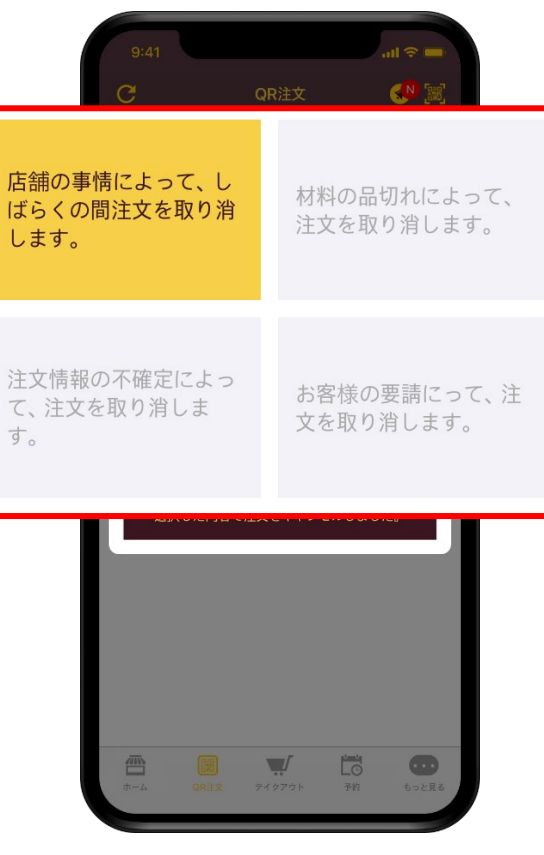

拒否理由を選択できます。 拒否理由がお客様に送信されるので 適当なものを選択してください。

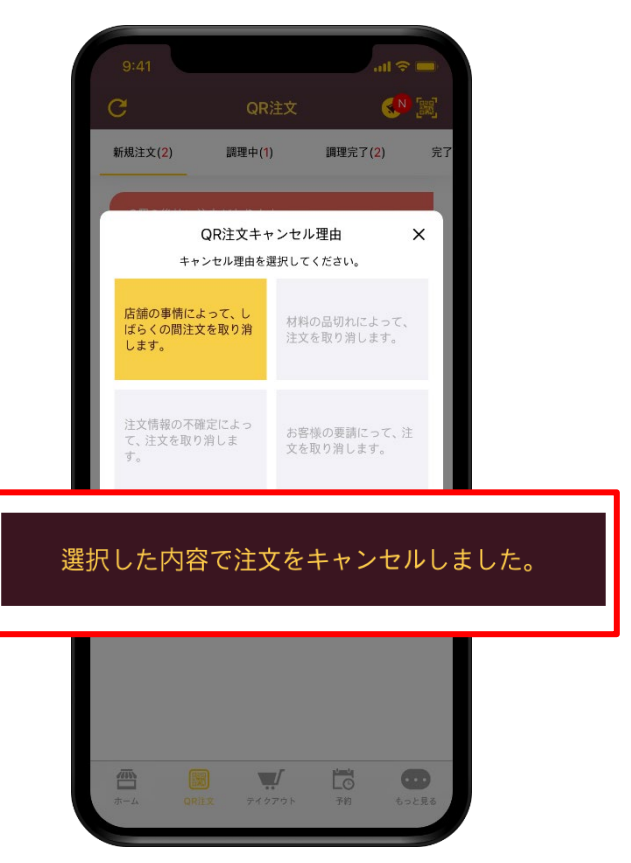

理由を選択して注文キャンセルボタンを押してください。

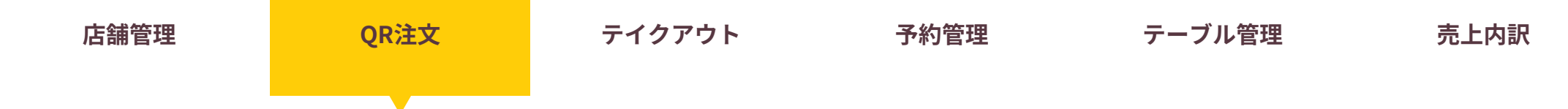

6.注文キャンセル 注文を間違えて受付してしまったり、準備中にキャンセルしなければいけない場合にも対応できます。

## **❶ キャンセルする注文を選択**

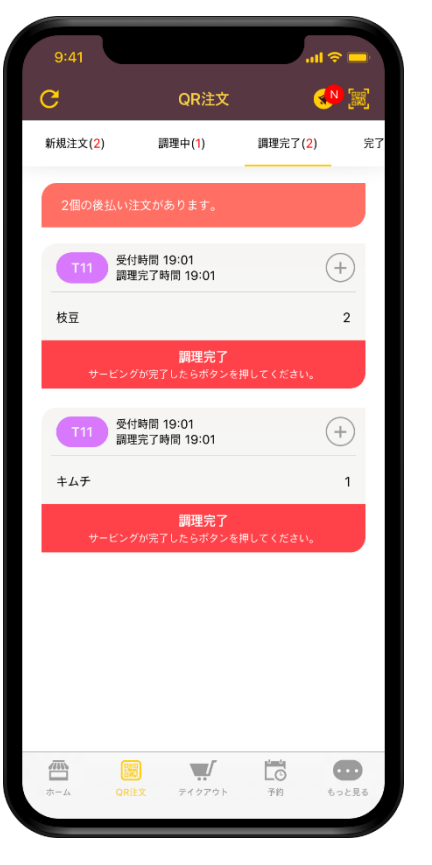

受付した注文の右上の「**+**」マークのボタンを 押して注文詳細内訳に移動します。

### **❷ キャンセル理由 選択 ❸ 注文キャンセル**

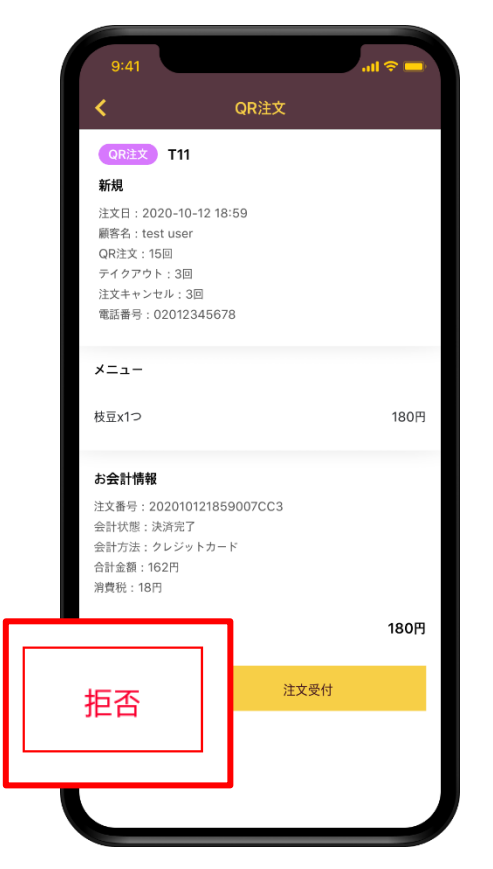

画面を下にスクロールしてキャンセルボタンを 押してください。

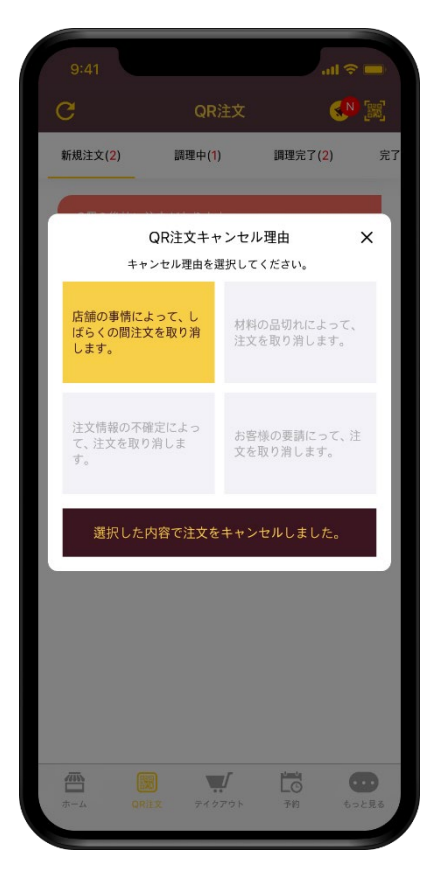

キャンセル理由を選択して注文を キャンセルしてください。

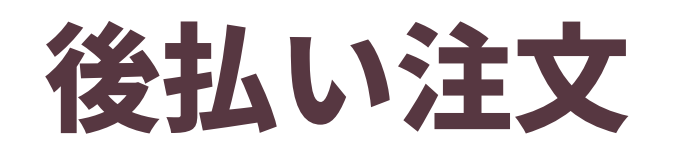

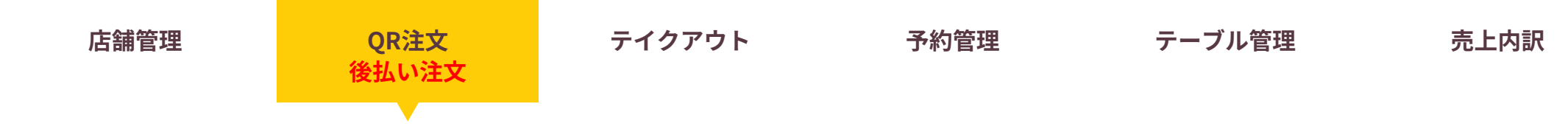

1.後払い注文の受付 お客様が店を出る時に会計する一般的な注文もアプリで受付することができます。

# **❶ 後払い注文の確認**

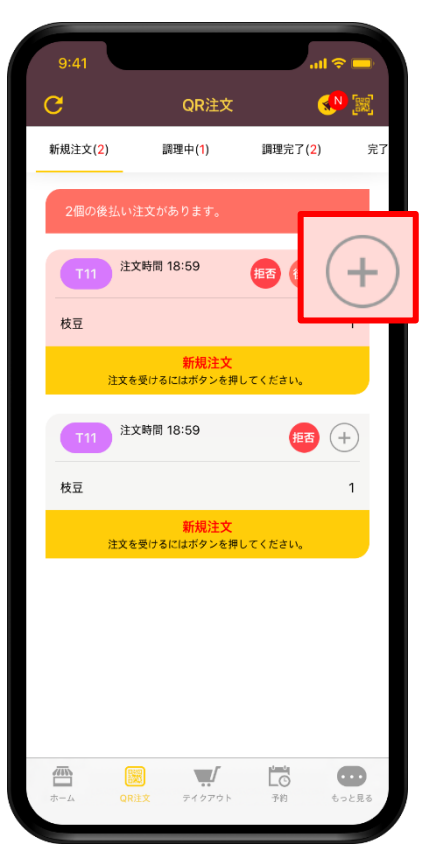

### 詳細内訳を確認する 後払い注文の **+**ボタンを押してください。

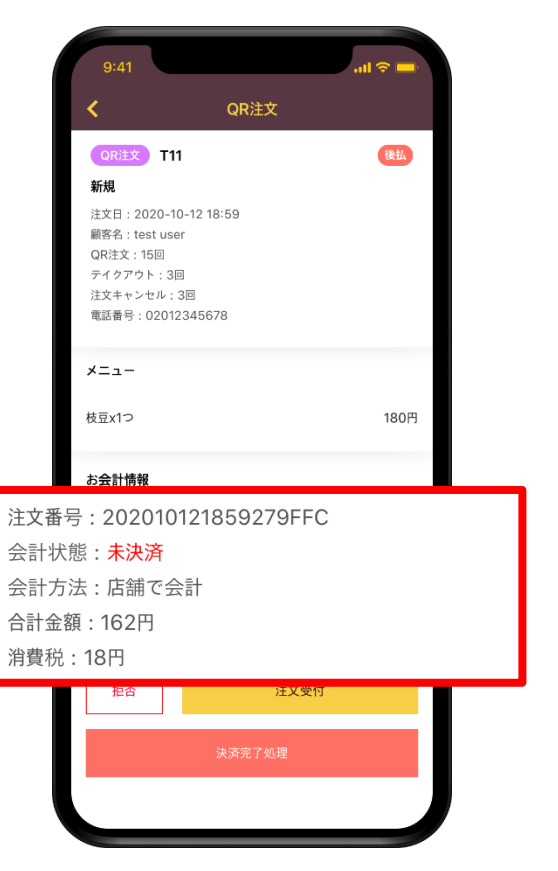

注文詳細内訳画面で受付された注文メニューと 後払い注文の決済状態を確認できます。

### **❷ 決済状態を確認する方法 ❸ 未決済タブで一度に確認**

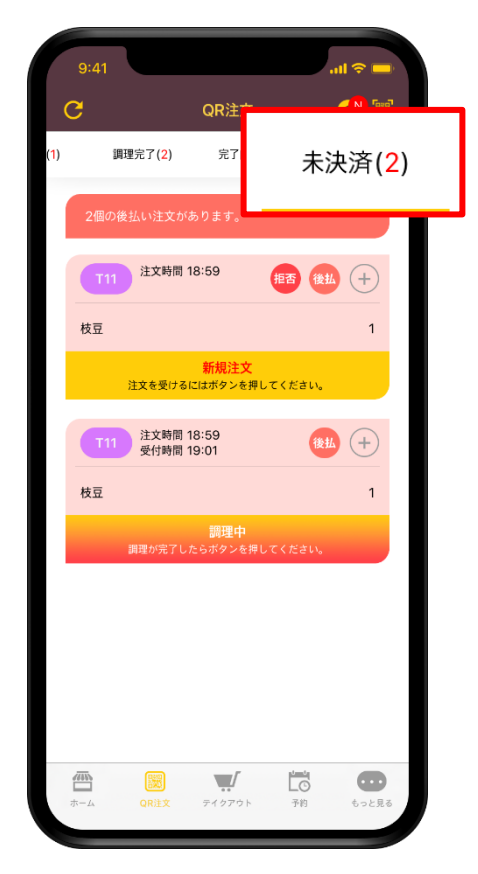

未決済タブでは、全ての後払い注文を 一度に確認することができます。

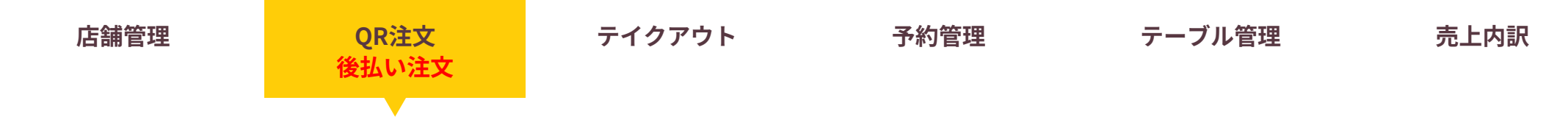

2.後払い注文の決済完了処理 後払い注文は、決済状態が"未決済"なので、必ず決済完了処理をしなければいけません。

# **❶ 決済する後払い注文を選択**

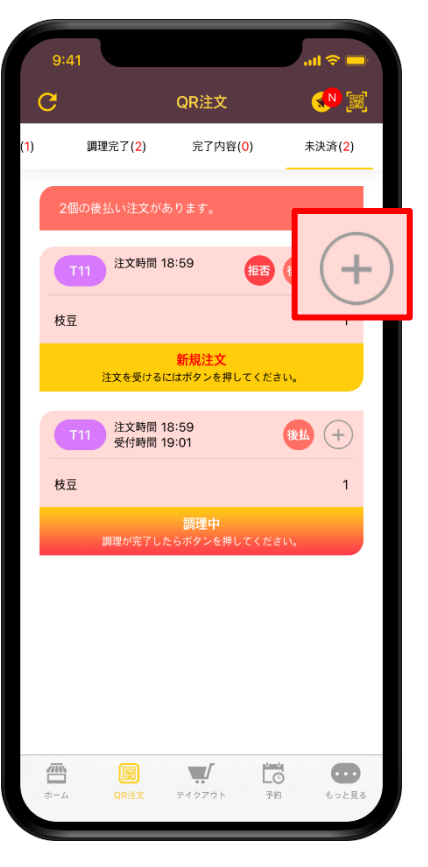

未決済タブを押すと全ての後払い注文を確認できます。 決済完了させる注文の**+**ボタンを押して 詳細内訳画面を開いてください。

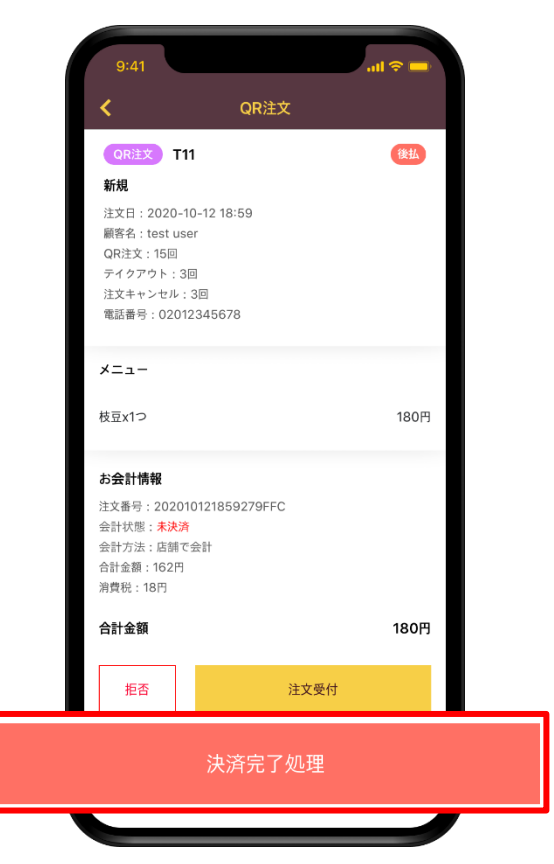

画面下の決済完了処理ボタンを押すと 該当注文を決済完了処理することができます。

**❷ 決済完了処理 ❸ 一度に決済完了(テーブル)**

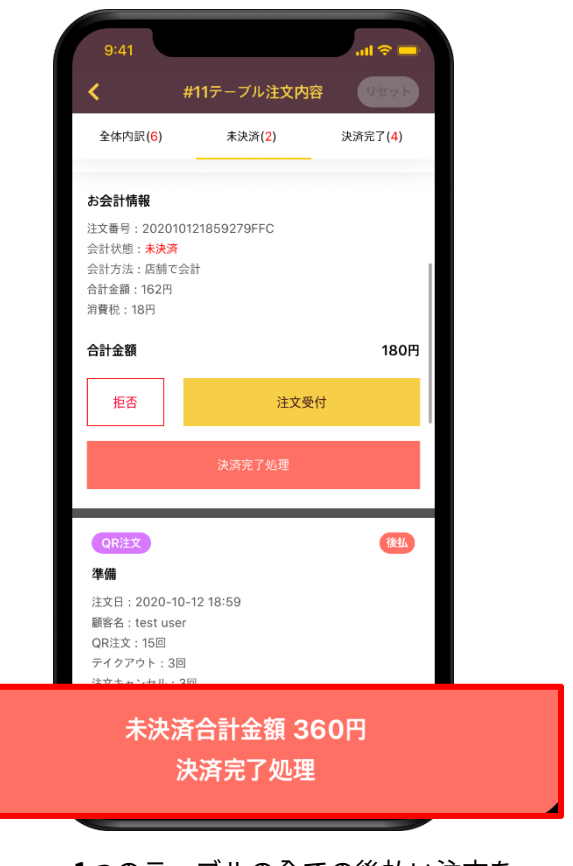

**1**つのテーブルの全ての後払い注文を 一度に決済完了することも可能です。

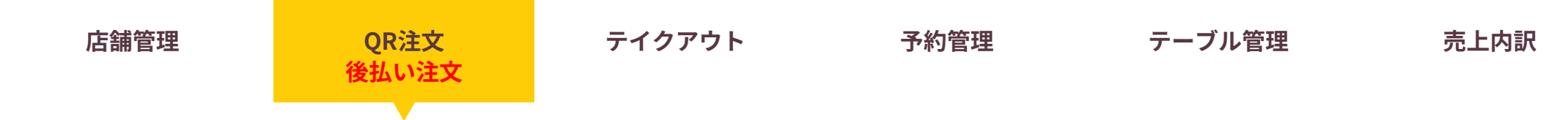

3.後払い注文 一度に処理 お客様が店舗のレジで決済を終わらせたらアプリでも決済完了処理をしてください。

# **❶ 全体の後払い注文数 確認**

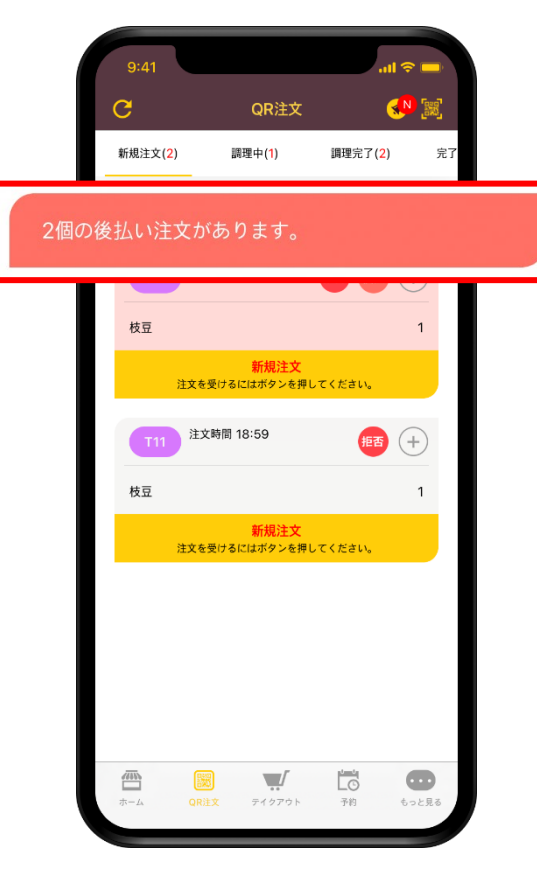

後払い注文がある場合**QR**注文のどこでも 後払い注文数を確認できます。 上のボタンを押してください。

### **❷ 決済完了をするテーブル選択 ❸ 一度に決済完了処理**

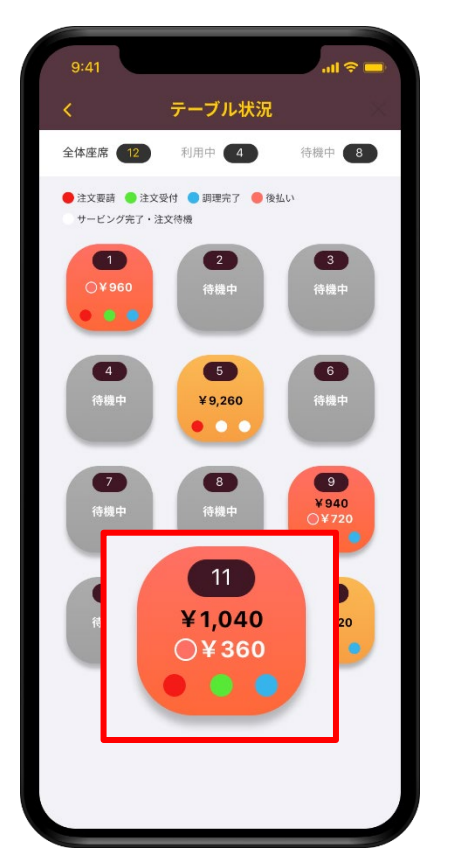

店舗の全体テーブル状況と赤で表示される、 後払い決済が受付されたテーブルを確認できます。 決済するテーブルを押してください。

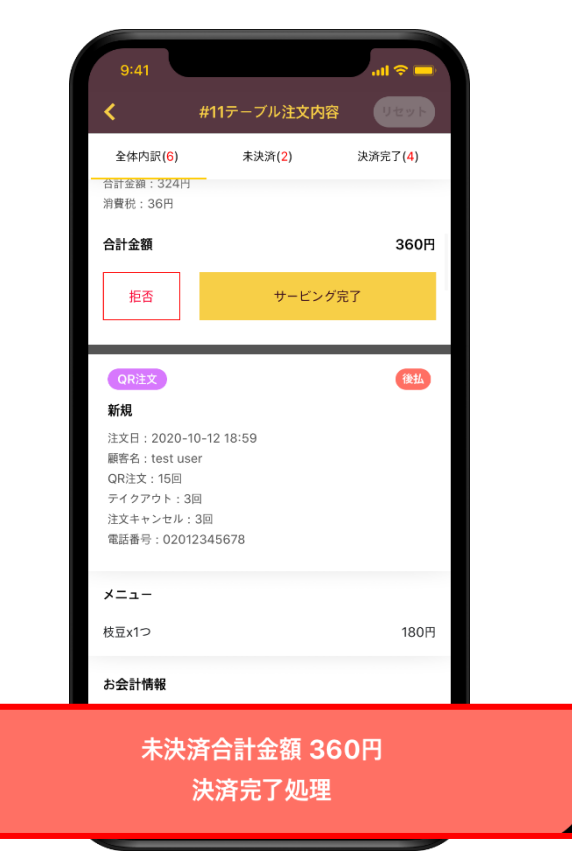

未決済金額を一度に処理するならば 下のボタンを押し、決済完了処理をしてください。

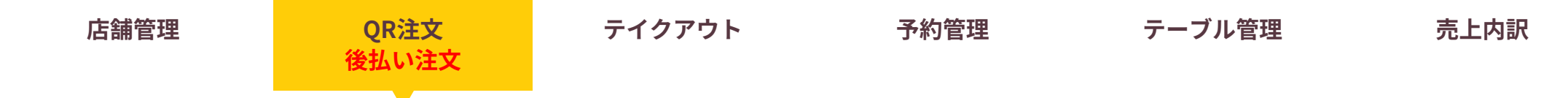

4.決済完了処理時注意事項 決済完了処理時 必ず決済金額をお客様と一緒に確認後、完了処理してください。

### **❶ 決済するテーブルを確認**

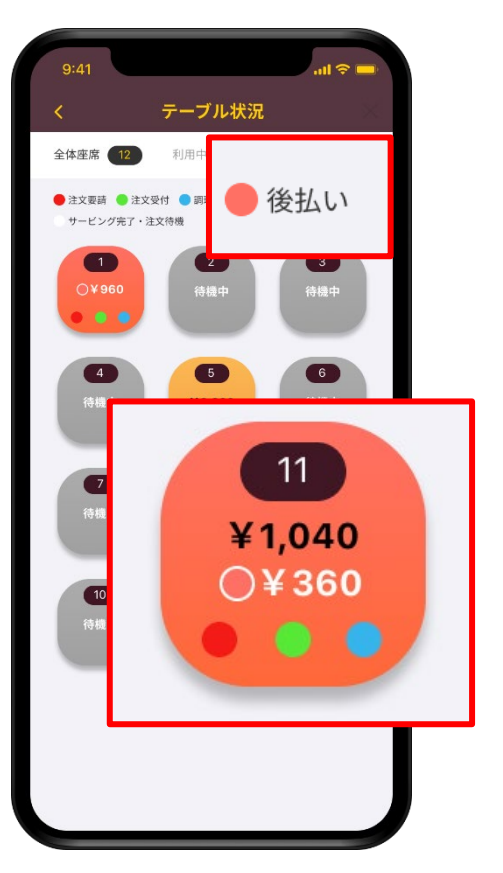

赤で表示されたのが後払い注文が受付されたテーブルです。 決済された金額と未決済金額**(**白い文字**)**で 区分して表示されます。

### **❷ 未決済 注文内訳確認**

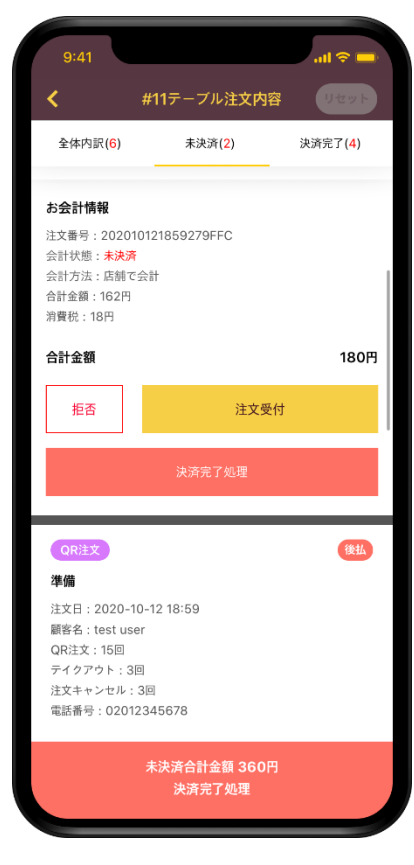

決済するテーブルを選択した後、 決済完了処理できます。

**❸ ※必ず価格を最終確認**

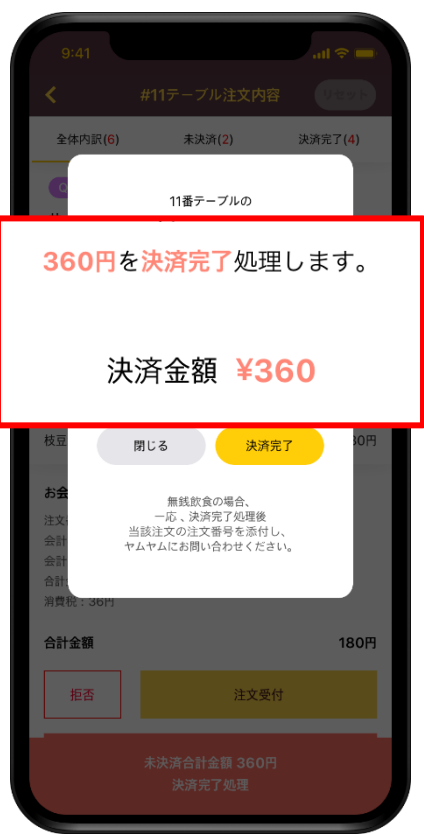

最終未決済金額を必ず確認してください。

▶ 金額確認ミスによる売上漏れは、 ヤムヤムでサポートすることができません。

テイクアウト

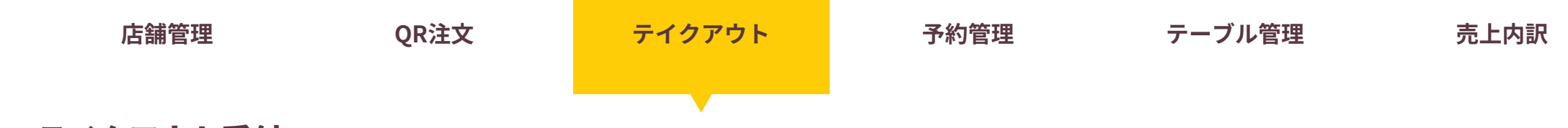

1.テイクアウト受付 追加設備導入なしで、テイクアウトサービスをすぐに店舗に導入してみてください!

**❶ テイクアウト注文数の確認**

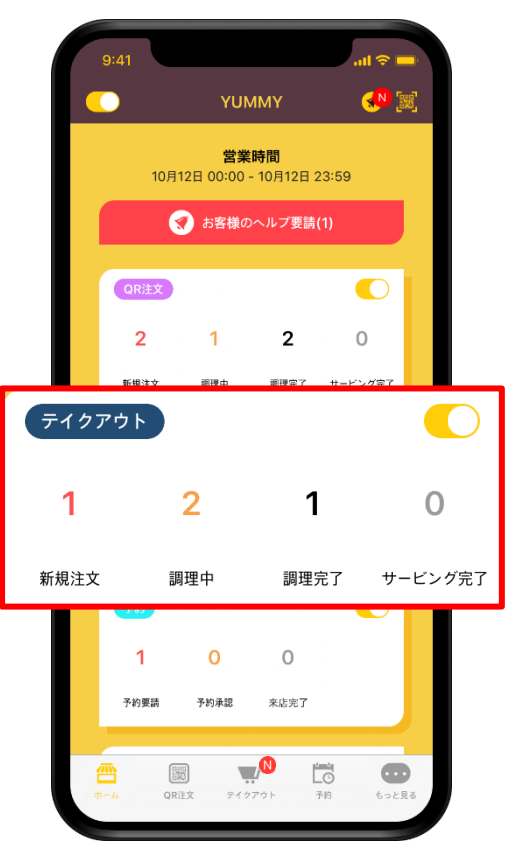

テイクアウト注文に表示された数字又は下のメニューの テイクアウトのアイコンをクリックしてください。

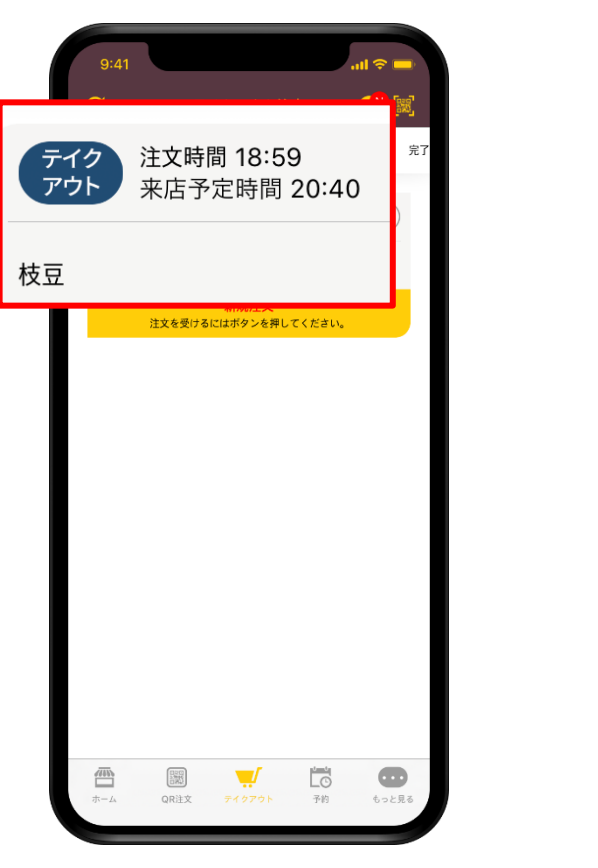

お客様が要請したピックアップ時間と注文したメニューが 表示され、画面だけ見てメニューを準備することができます。

**❷ テイクアウトリスト ❸ テイクアウト内容確認**

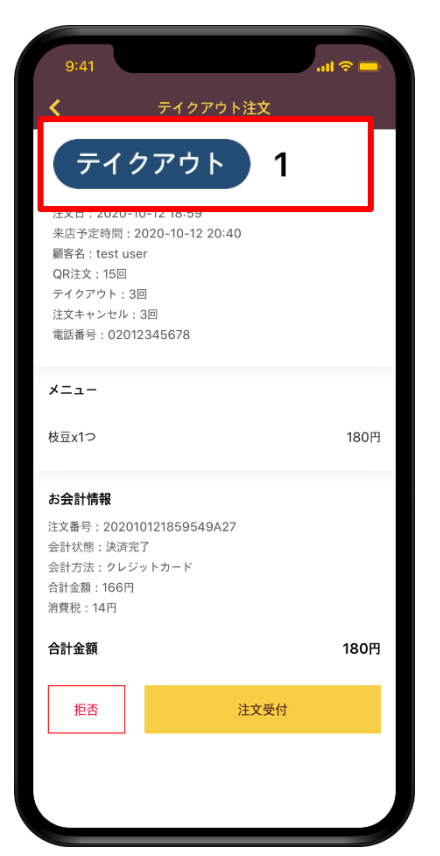

ピックアップ番号と詳しい内容を見るには、 詳細内容で確認してください。

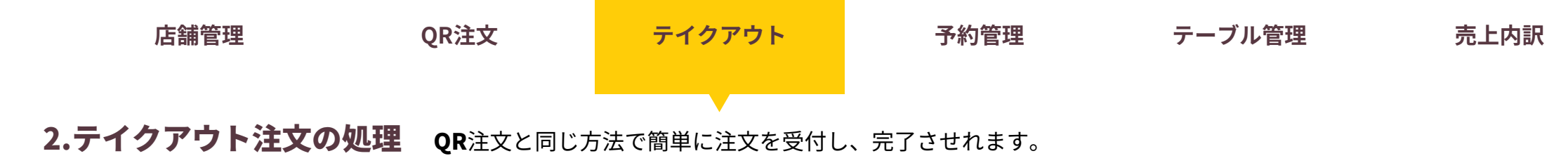

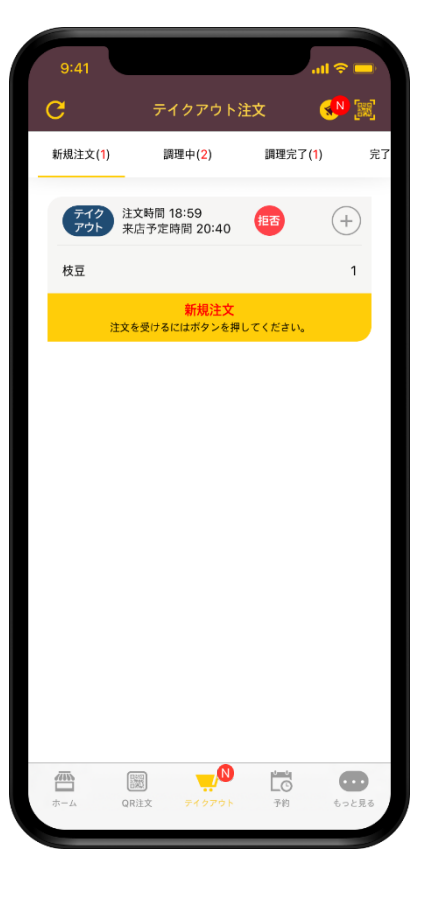

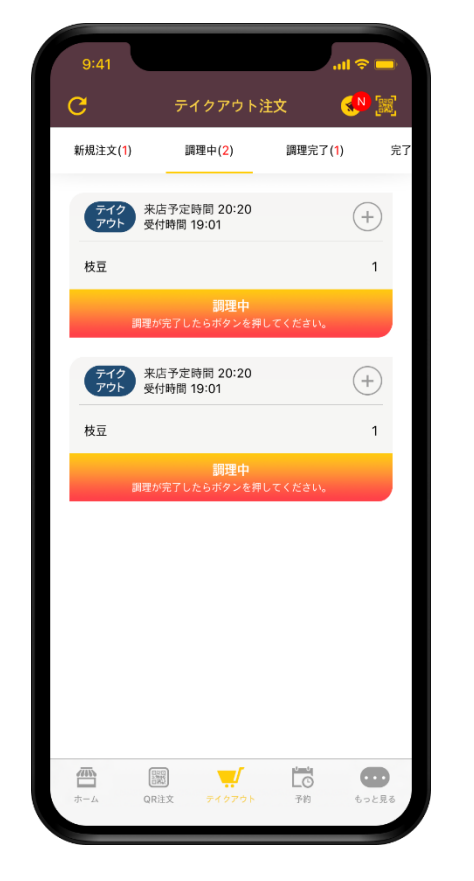

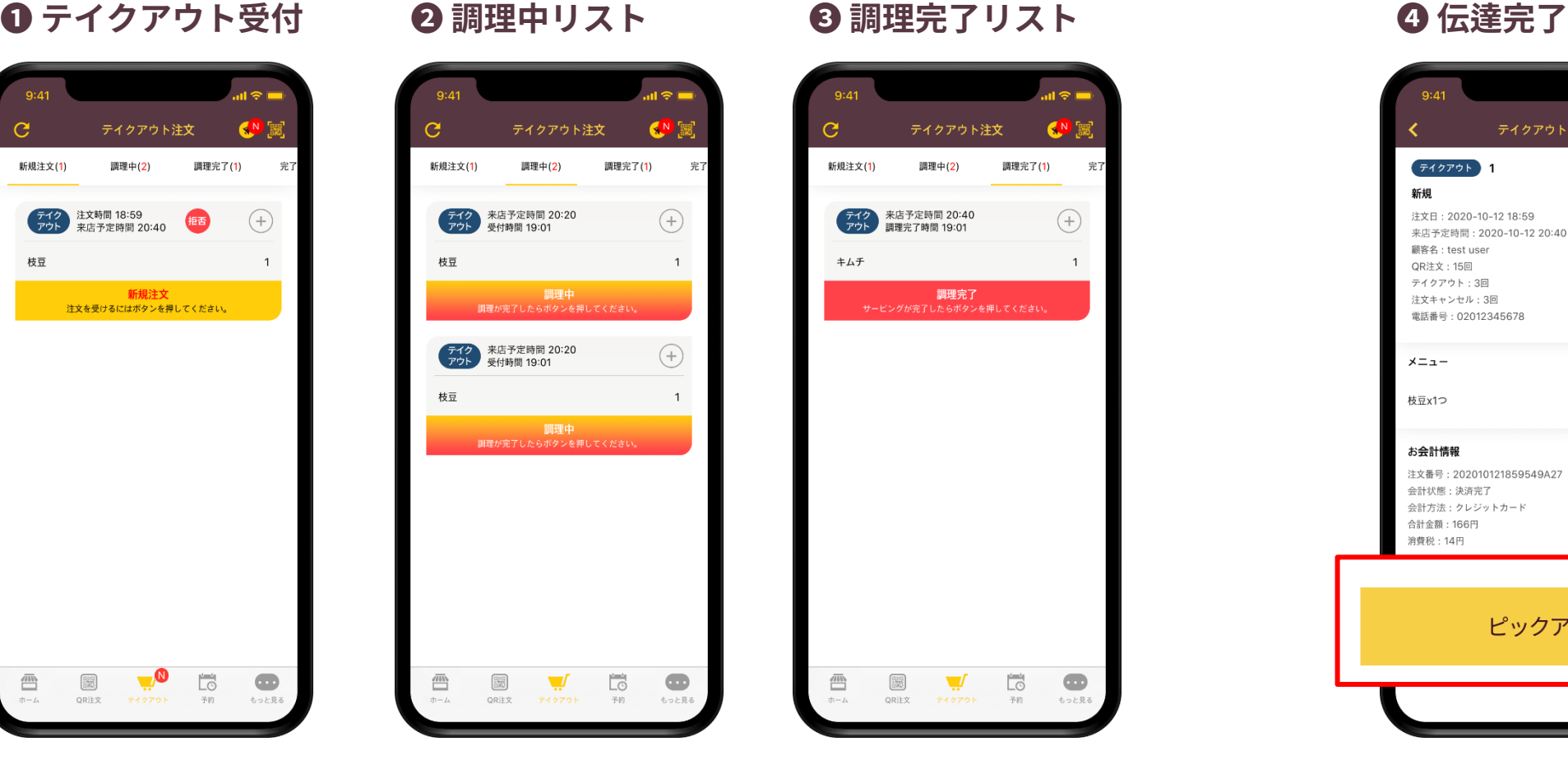

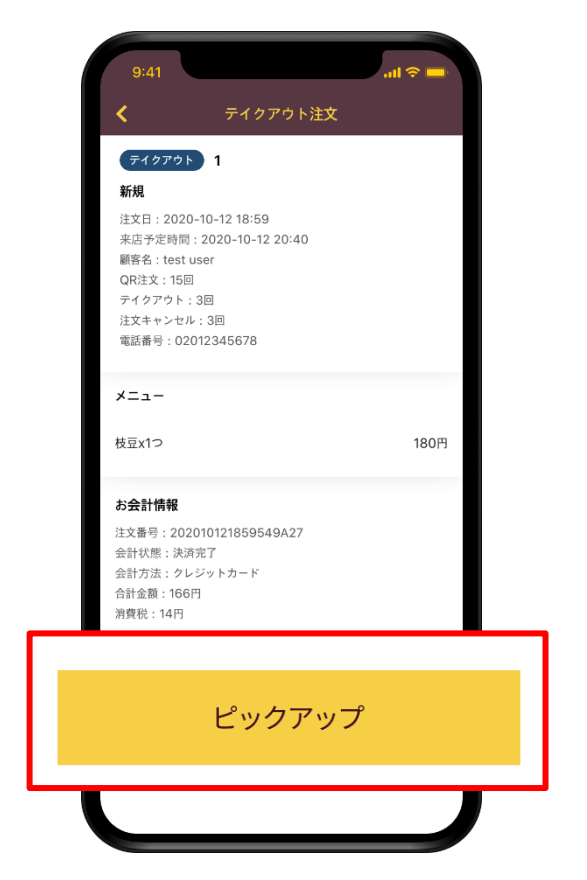

お客様が店舗を訪問して、注文したメニューを テイクアウトしたらピックアップボタンを押して 完了処理してください。

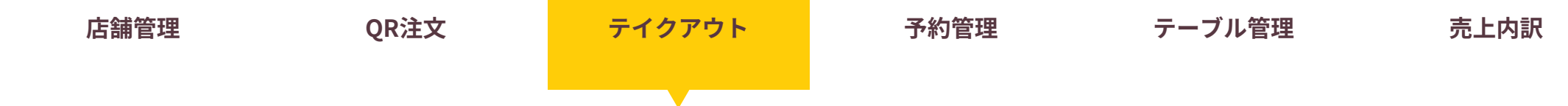

3.QRコードでお客様確認 ピックアップ番号の代わりにQRコード撮影で簡単にお客様に渡すことができます。

# **❶ QRカメラ開始**

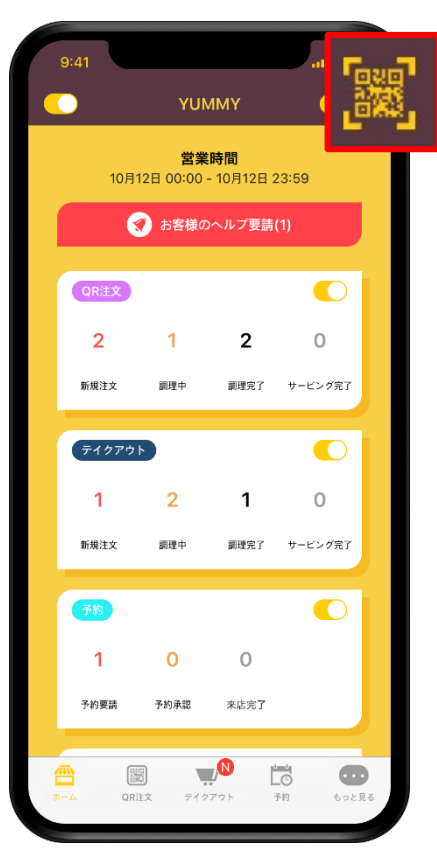

アプリ右上の**QR**コードアイコンを押してください。

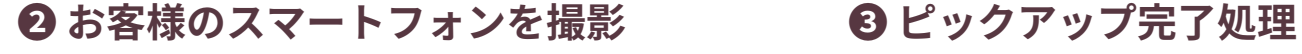

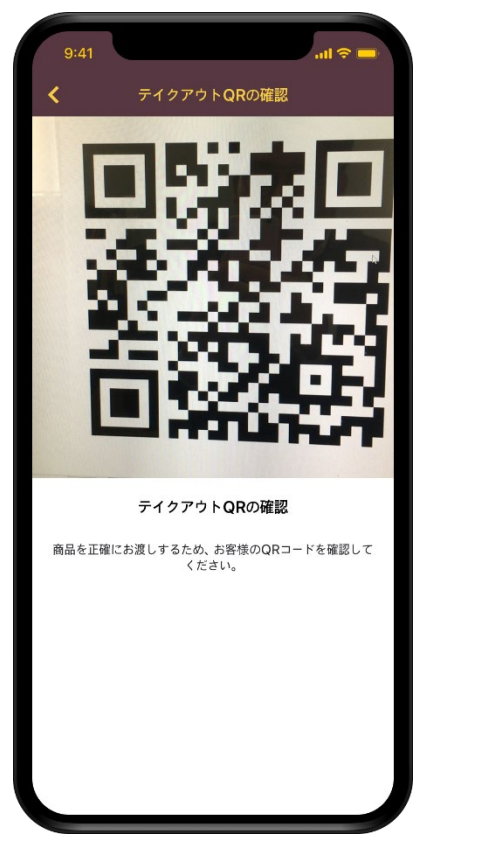

来店したお客様のスマートフォンを撮影したら ピックアップ番号を確認しなくても どんな注文なのか確認することができます。

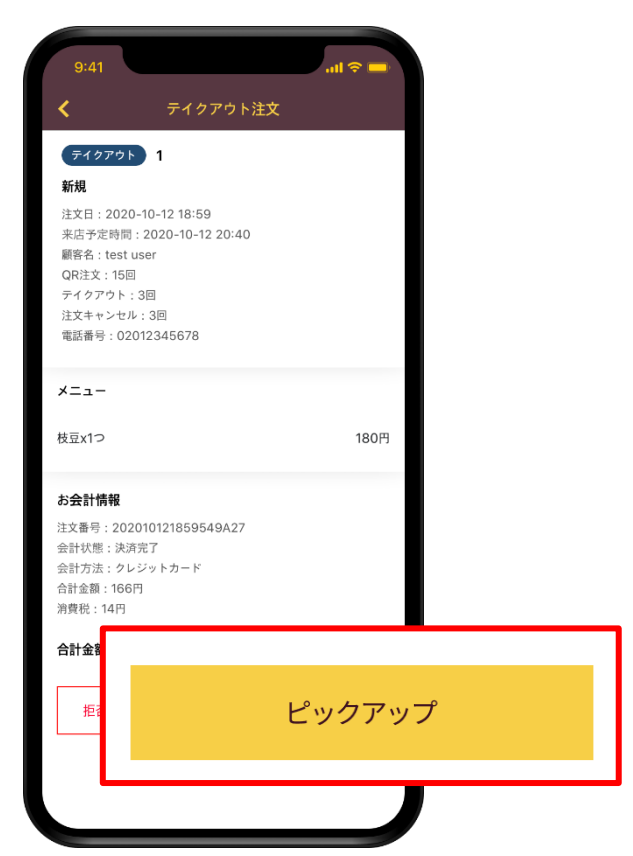

注文内容と注文が合っているのか確認してください。 メニューを渡したらピックアップボタンを押して完了してくださ

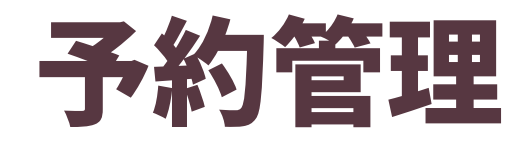

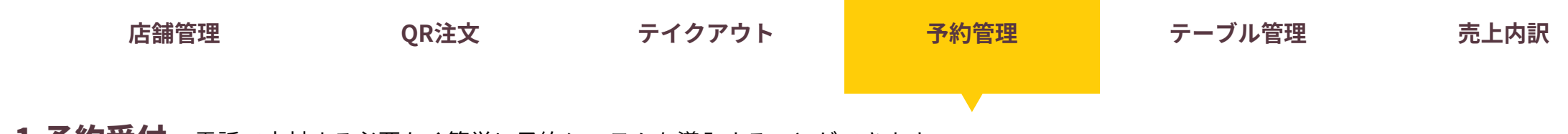

1.予約受付 電話で応対する必要なく簡単に予約システムを導入することができます。

**❶ 予約要請数の確認**

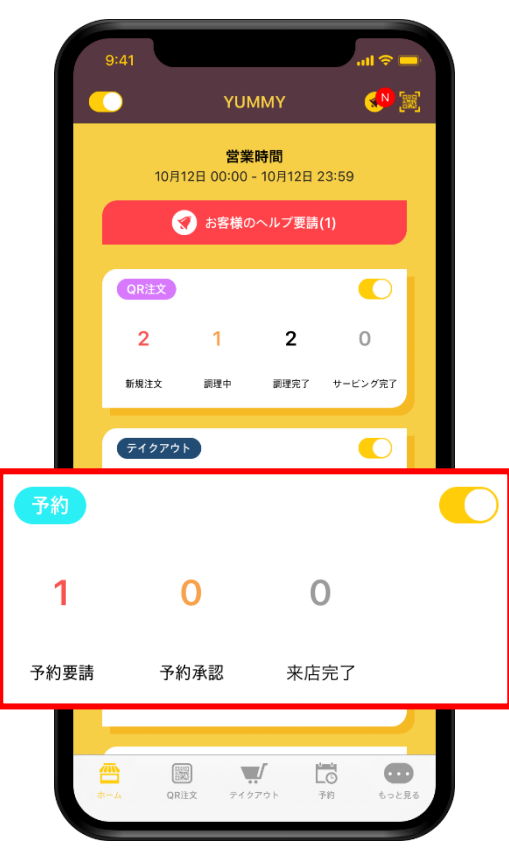

ホーム画面に表示されている予約要請の数字を確認して 数字又は、下の予約アイコンを押してください。

**❷ 予約内訳確認**

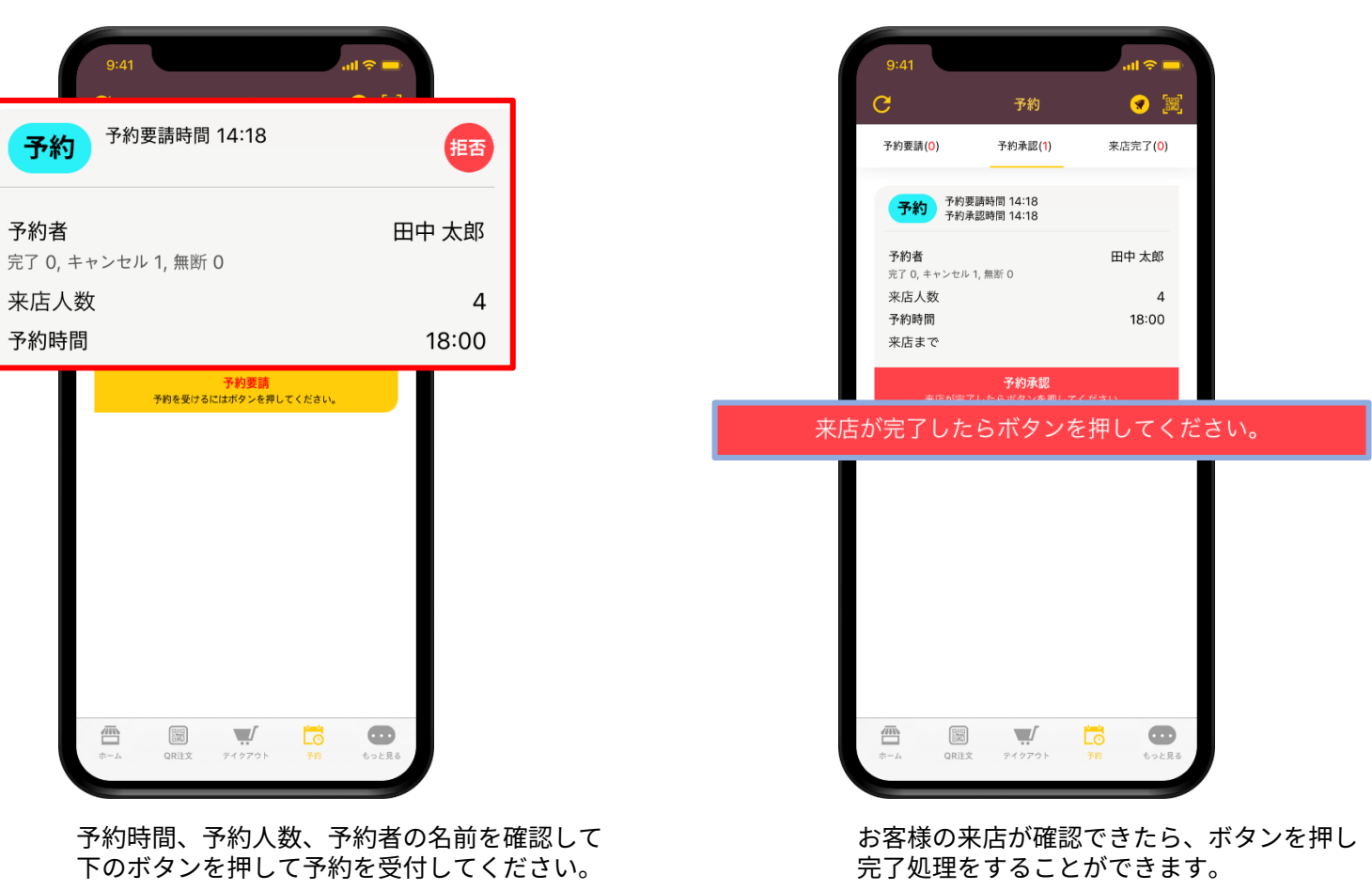

**❸ 来店完了処理**

▶ 予約受付時、予約者の過去の予約回数を確認できます。

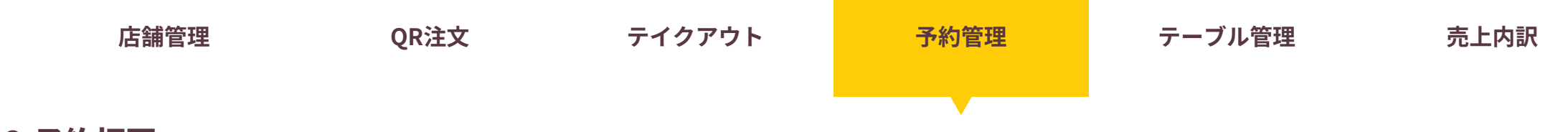

2.予約拒否 座席がなかったり、店舗の事情によって予約を拒否できます。

**❶ 拒否する予約を選択**

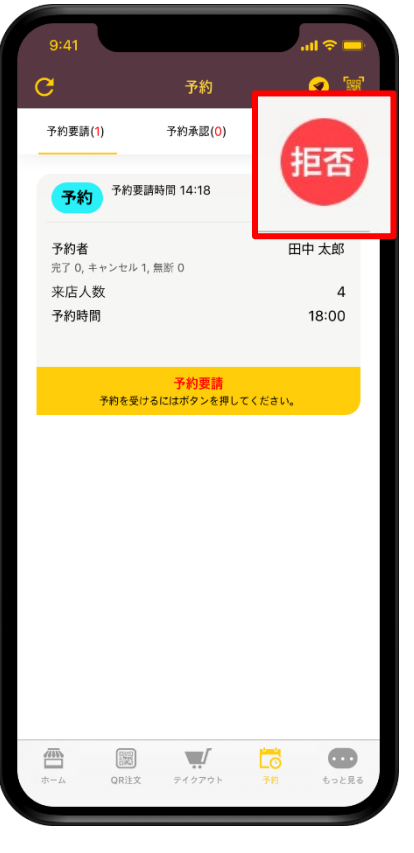

予約要請項目上の表示されている 拒否ボタンを押してください。

**❷ 予約キャンセル理由の選択 ❸ 予約キャキャンセル処理**

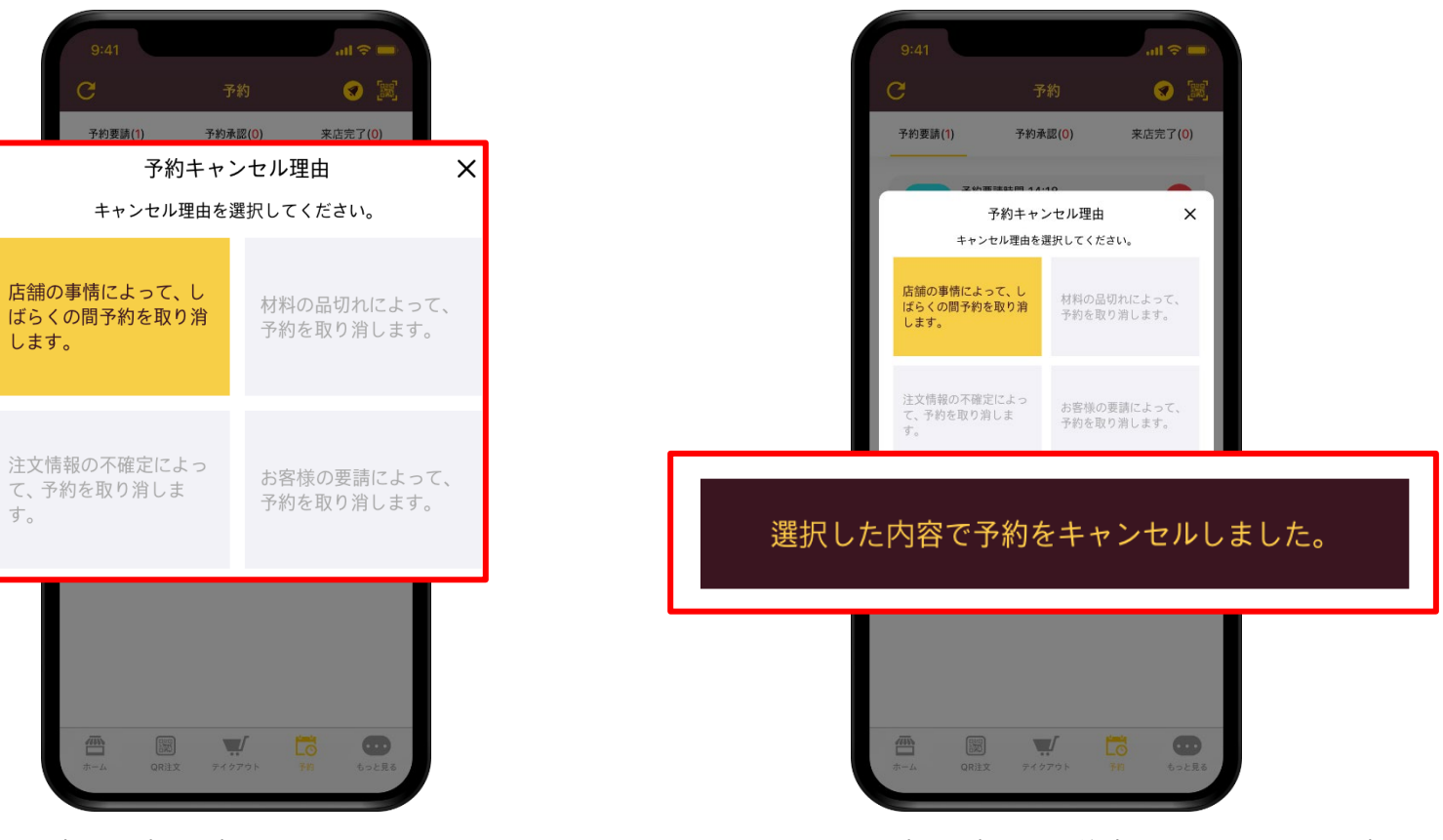

拒否理由を選択できます。 拒否理由がお客様に伝達されるため、適当な内容を選択してください。

理由を選択して、注文キャンセルボタンを押してください。

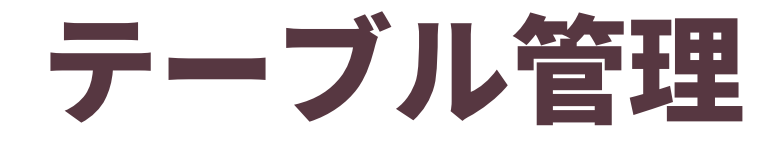

1.テーブル状況確認 ャムヤムで受付された店舗内QR注文を一目で確認して、管理できます。 **店舗管理 QR注文 テイクアウト 予約管理 テーブル管理 売上内訳**

**❶ 利用中のテーブル数 確認**

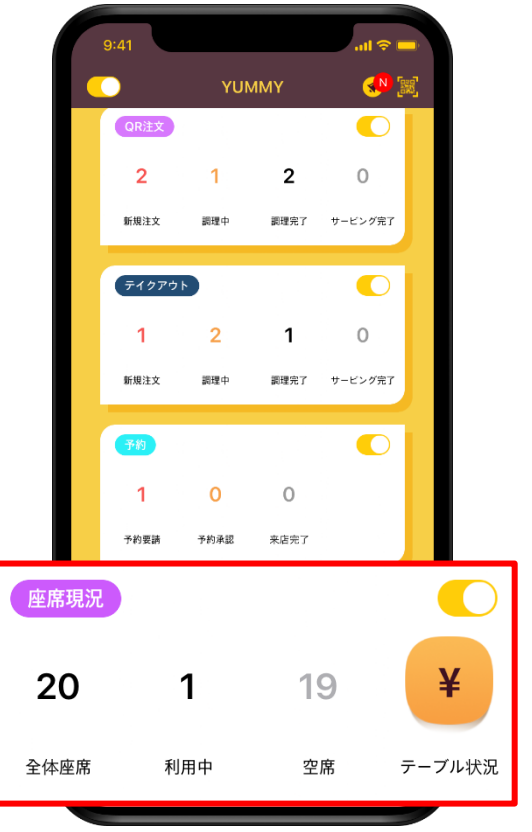

図で確認するには、

全体テーブル数と利用中**/**空席 数を確認できます。

右側のテーブル状況ボタンを押してください。

**❷ テーブル状況を一目で確認**

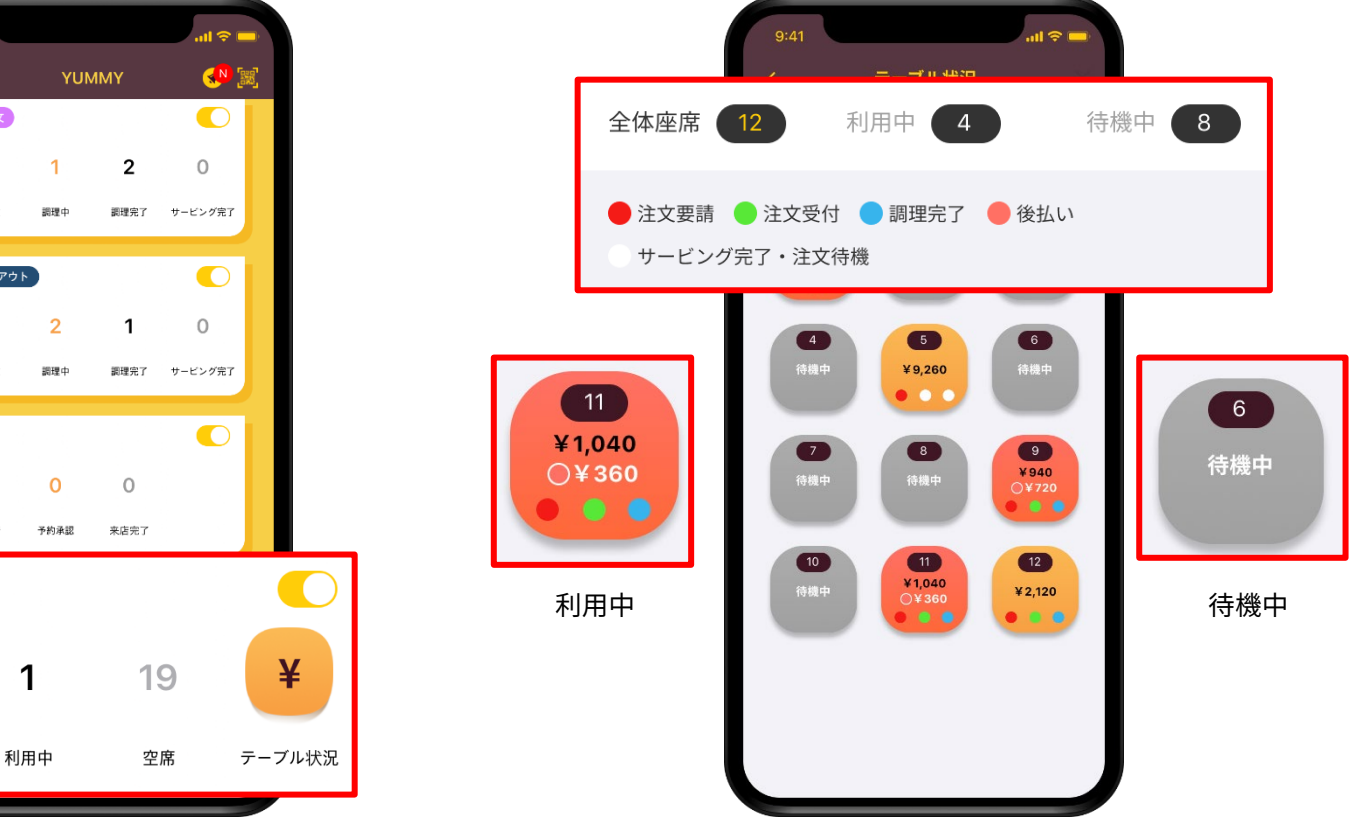

**❸ 利用を終えたテーブルの初期化**

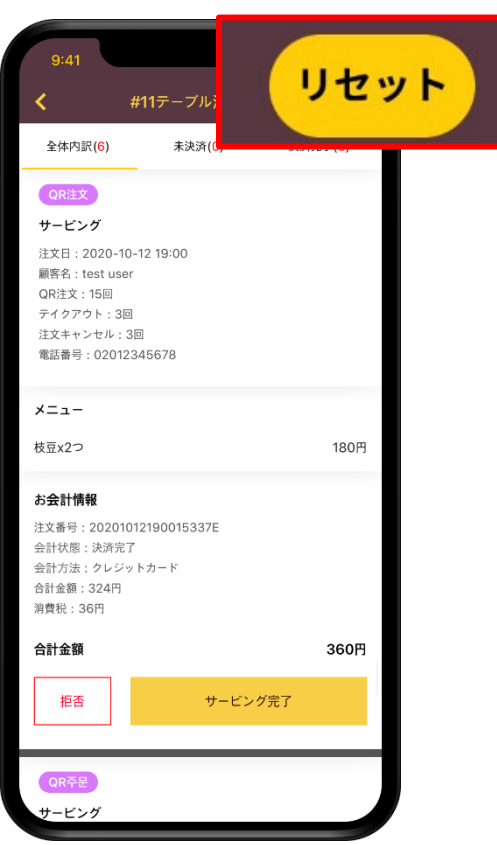

各テーブルの詳細画面で利用を終えたテーブルの 初期化ができます。右上のリセットボタンを押してください。 各テーブル別に利用中の金額と新しい注文、 サービスしなければならない完了した注文などを確認できます。

▶ テーブルに決済完了していない後払い注文が残っている場合、リセットできません。

**店舗管理 QR注文 テイクアウト 予約管理 テーブル管理 売上内訳**

2.テーブル表示解除 店舗が混雑して席がないと表示したい場合、テーブル表示をOFFにしてください。

# **❶ テーブル表示解除**

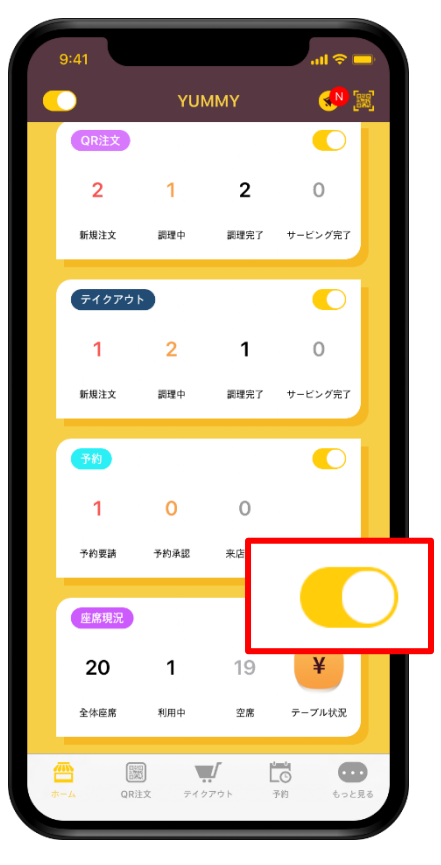

ホーム画面で座席状況機能を**OFF**に変更してください。

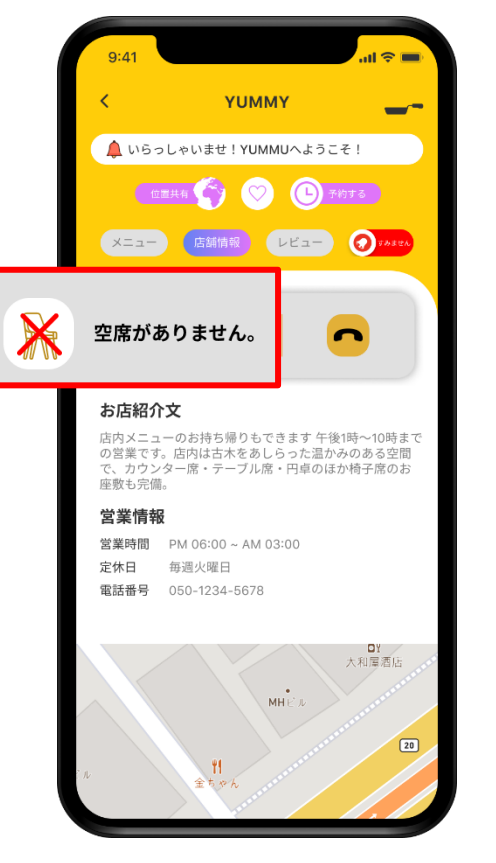

お客様が店舗情報を見る時に席がないとの表示がされます。

▶ テーブル表示**OFF**にしても、店舗では**QR**注文のためのテーブル状況を管理できます。

**❷ お客様のアプリでの表示内容**

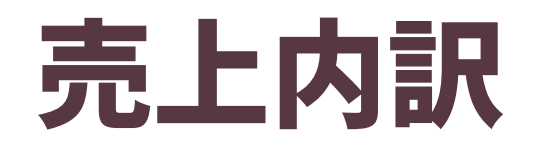

**店舗管理 QR注文 テイクアウト 予約管理 テーブル管理 売上内訳**

1.売上内訳確認 ヤムヤムで受付した全ての注文内訳と売上金額を確認できます。

# **❶ 売上内訳確認**

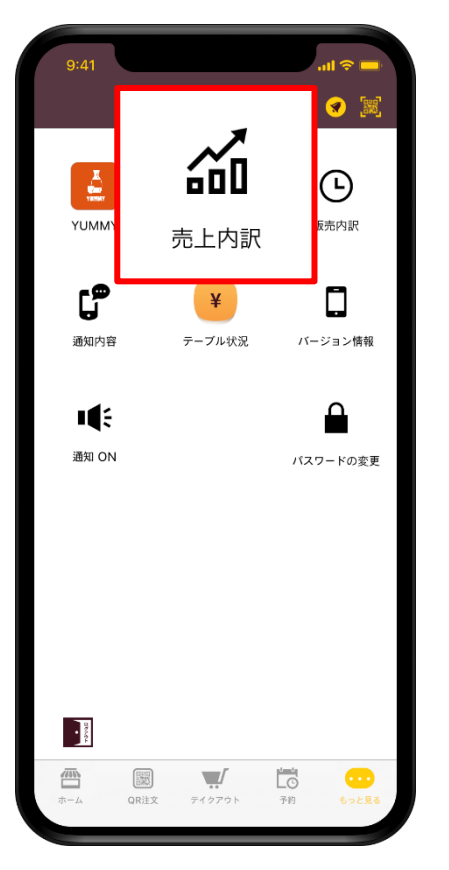

下のメニューのもっと見るで売上内訳ボタンを 押してください。

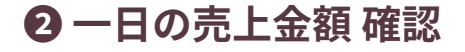

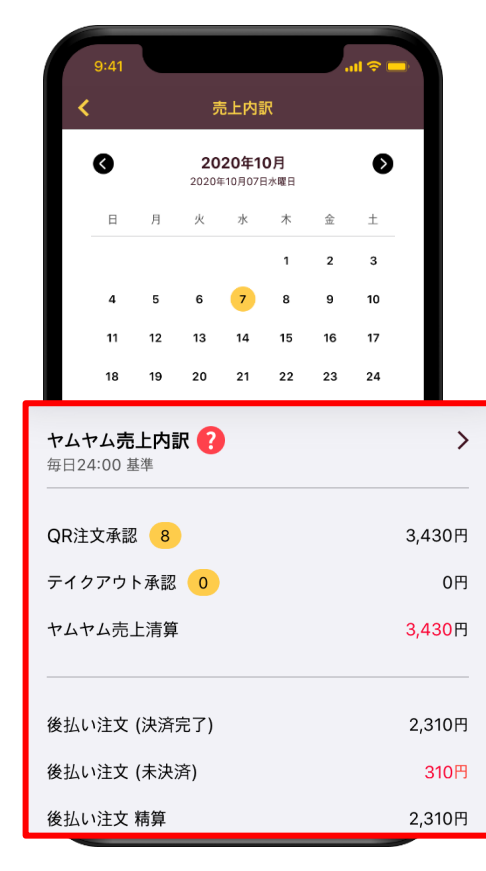

選択した日にちの受付した注文数と 各 注文タイプの金額が表示されます。

▶ 売上内訳は **24:00**を基準に集計されます。

**❸ 売上 詳細内容確認**

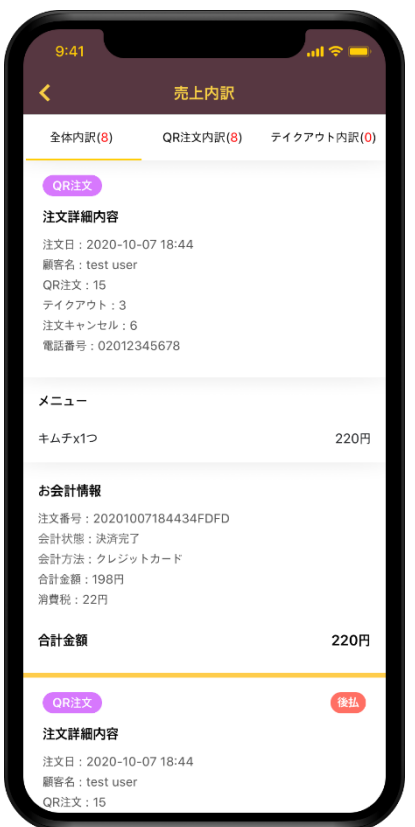

詳細表示を押すと、該当日時に受付した 全ての注文の詳細内容を確認できます。

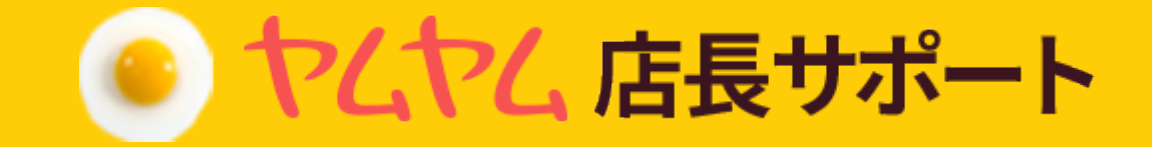

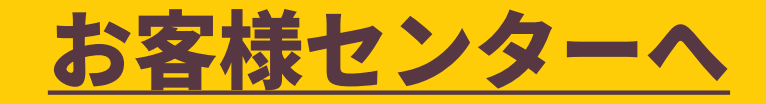

ご不明な点がございましたら、 お客様センターにお気軽にお問い合わせ下さい。